## Konstruisanje pomoću programskog paketa AutoCAD

Uvod Paleta Draw Paleta Modify Predmetni asistenti: Mirjana Bojanić Šejat Srđan Nikačević Ivan dr Knežević Dijana Čavić

## Uvod

- Savremeno projektovanje u svim tehničkim strukama danas se ne može zamisliti bez upotrebe računara.
- **CAD** je pojam izveden od skraćenice engleskog naziva Computer Aided Design, čiji bi prevod mogao da glasi "Projektovanje podržano računarom" ili "Projektovanje pomoću računara".
- Aktivnosti koje je moguće obuhvatiti projektovanjem pomoću računara su: izrada koncepta projekta, konstruisanje modela, analiza modela, izmene i modifikovanje modela, izrada projektne, konstrukcione i tehničke dokumentacije proizvoda, itd.
- Danas na tržištu postoji više CAD sistema kao što su: AutoCAD, ProEngineer, CATIA, I-DEAS, Mechanical Desktop, itd. Pored samog modula za modeliranje delova, većina poseduje i dodatne module za inženjersku analizu, za generisanje koda za odgovarajuću NC mašinu itd.
- Pored klasičnog načina modeliranja, noviji sistemi omogućavaju parametarsko modeliranje, gde je pored dimenzija predmeta moguće zadati karakteristične veličine kao parametre. Ovakav način omogućava jednostavnu izmenu dimenzija određenog dela.
- AutoCAD predstavlja klasičan CAD sistem za dvodimenzionalno crtanje kao i za prostorno modeliranje predmeta. Takođe omogućava i izradu radioničkog crteža dela na osnovu prostornog modela. Sistem je otvorene arhitekture pri čemu se mogu instalirati kao dodatne aplikacije.
- Prva verzija AutoCAD-a pojavila se na tržištu 1982. god., i do današnjih dana razvijala se do mnogih, usavršenih verzija.

### Početak izrade crteža

Da bi bili sigurni da su jedinice u kojima crtamo crtež u metričkom sistemu (mm), svaki novi crtež počećemo otvaranjem šablona u ISO sistemu.

Ovo možemo uraditi pozivanjem File->New komande i odabirom acadiso.dwt fajla.

Za razliku od formata AutoCAD crteža koji ima ekstenziju DWG (DraWinG), ekstenzija šablona je DWT (DraWing Template).

Pored mernih jedinica, u ovom šablonu su definisani tekst, kotni stilovi, tipovi linija u mm.

#### Početak izrade crteža

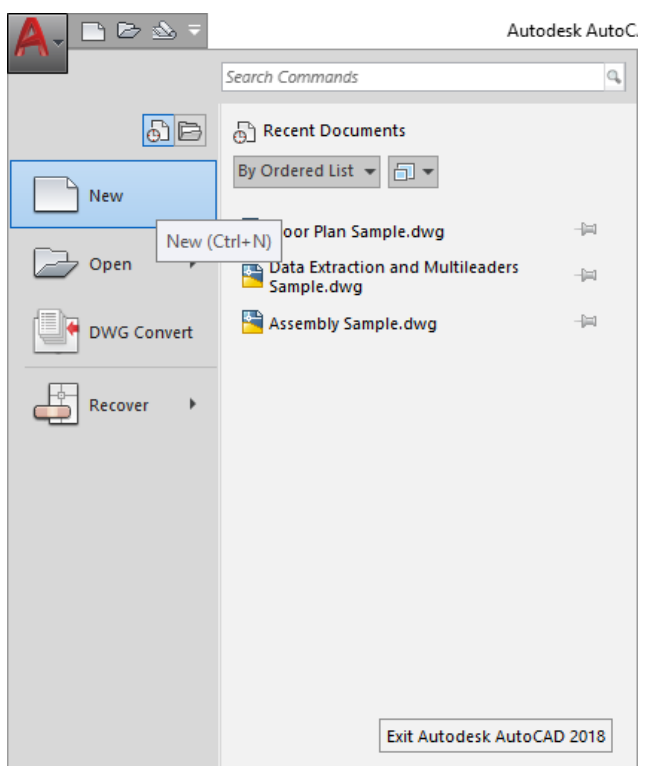

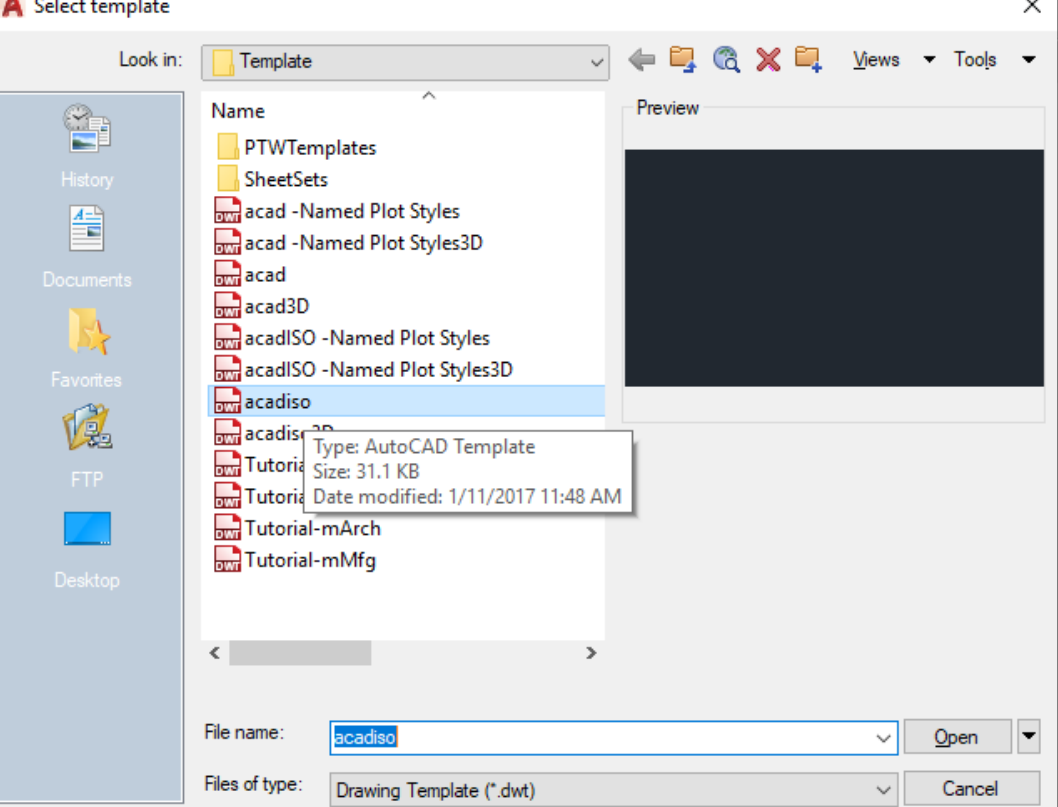

 $\sim$ 

### Početak izrade crteža - alternativno

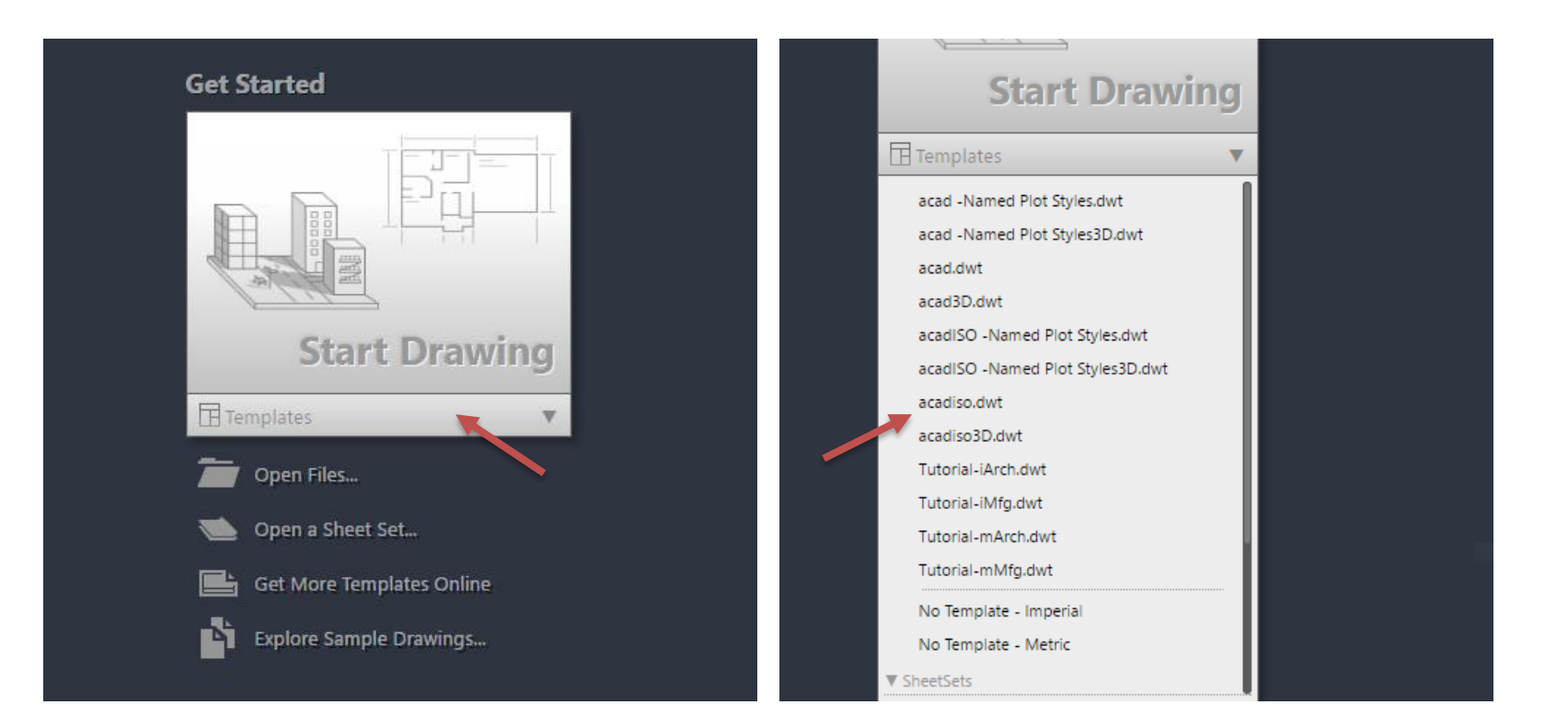

#### Radno okruženje AutoCAD-a

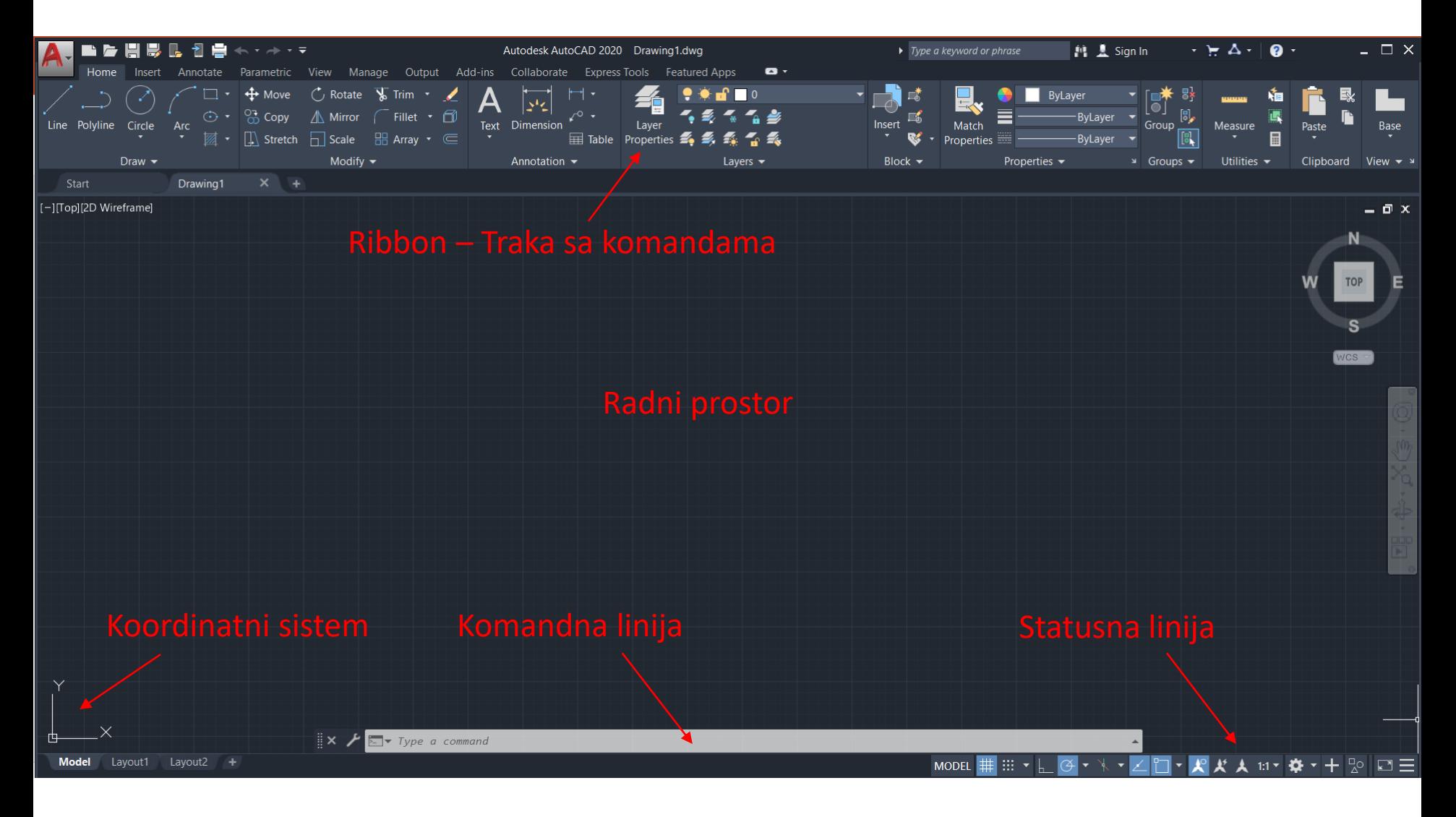

#### Prostor za crtanje

- Prostor za crtanje (radna površina), zauzima najveći deo ekrana i sve što se nacrta pojavljuje se na njoj. Kada se pomera miš, u prostoru za crtanje vidi se končanica (kursor koji se pojavljuje dok crtate) koja prati vaše pokrete. Ovaj kursor omogućava da pokažete na određena mesta prostora za crtanje.
- U donjem levom uglu prostora za crtanje nalazi se strelica u obliku slova L. To je ikona korisničkog koordinatnog sistema (eng. User Coordinate System) ili UCS ikona. Ona omogućava orijentaciju na crtežu. Ta ikona postaje naročito korisna kada radite sa 3D modelima. Slova X i Y sa unutrašnje strane strelica označavaju x i y osu na crtežu.

#### Statusna linija

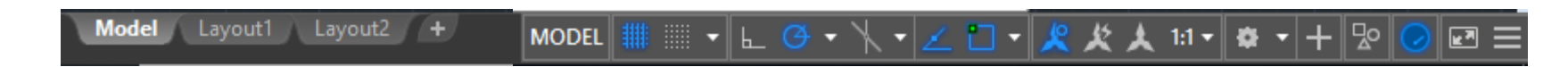

- Statusna linija nalazi se na dnu ekrana, i sadrži sledeće opcije:
- $\triangleright$  Tri decimalna broja koja predstavljaju koordinate kursora u trenutnom koordinatnom sistemu,
- $\triangleright$  SNAP taster kojim se reguliše korak pomaka kursora na ekranu,
- GRID taster kojim se uključuje/isključuje mrežica na ekranu,
- ORTHO taster čijim aktiviranjem je omogućeno samo horizontalno/vertikalno crtanje,
- OSNAP taster koji omogućava odabir neke od karakterističnih tačaka na crtežu/modelu i
- MODEL/TILE tasteri vezani su za prostor crtanja u AutoCAD-u, i o njima će biti reči kasnije

#### Zahtev za unos komandi – komandna linija

• Na dnu ekrana, neposredno iznad statusne linije, nalazi se mali horizontalni prostor koji pripada zahtevu za unos (eng. prompt area). Tu se mogu videti AutoCAD-ovi odgovori na korisnikove unose. Kada počnete rad u ovom prozoru će biti prikazana samo reč "Command:". AutoCAD vas na taj način obaveštava da od vas očekuje nalog. Vrlo je važno da se u toku rada stalno prate poruke koje se prikazuju u prostoru zahteva za unos, jer na taj način program komunicira sa vama. Pored toga što vam prenosi poruke, u prostoru zahteva za unos beleže se i akcije koje preduzimate.

#### Karakteristične "vezivne" (SNAP) tačke

Svaka tačka u AutoCAD-u mora imati tačno određeno mesto u prostoru za crtanje, što znači:

- da je definisana preko svojih koordinata npr. 10,20,30 (10 u x pravcu, 20 u y pravcu i 30 u zpravcu, od koordinatnog početka),
- da je definisana kao karakteristična tačka nekog već nacrtanog objekta (krajnja, središnja, presečna, itd. tačka)
- Mogućnost vezivanja za neku od karakterističnih tačaka u AutoCAD-u naziva se objektno orijentisanim snap-om (Object Snap), pa se zato i komanda, koja objedinjuje te funkcije, naziva OSNAP (taster na statusnoj liniji). Ukoliko se prvi put aktivira taster OSNAP, moguće je podesiti karakteristične tačke koje će se na crtežu automatski pokazivati.
- Ukoliko se žele promeniti SNAP tačke to se može uraditi na četiri načina:
- Kucanjem prva tri slova iz naziva u komandnom promtu; na primer CEN za biranje tačke centra kružnice ili luka,
- Ako korisnik ima miša sa tri tastera, onda se snap modovi pozivaju aktiviranjem srednjeg tastera,
- Ako korisnik ima miša sa dva tastera, onda se snap modovi pozivaju istovremenim aktiviranjem Shift tastera na tastaturi i desnog tastera miša,
- Aktiviranjem odgovarajuće ikonice za određenu snap tačku. Za svaki od ovih načina potrebno je da kursor bude u prostoru za crtanje.

#### Izbor OSNAP tačke

Temporary track point  $-0$ ۳°, From Mid Between 2 Points **Point Filters**  $\rightarrow$ 3D Osnap  $\rightarrow$ Endpoint Midpoint Intersection **Apparent Intersect** Extension —… Center  $\circ$ **Geometric Center**  $\bullet$ Quadrant Tangent Perpendicular ᅶ  $\mathscr{N}$ Parallel  $\circ$ Node ≅ Insert ∱∕ Nearest m. None m. Osnap Settings... Shift+Desni klik

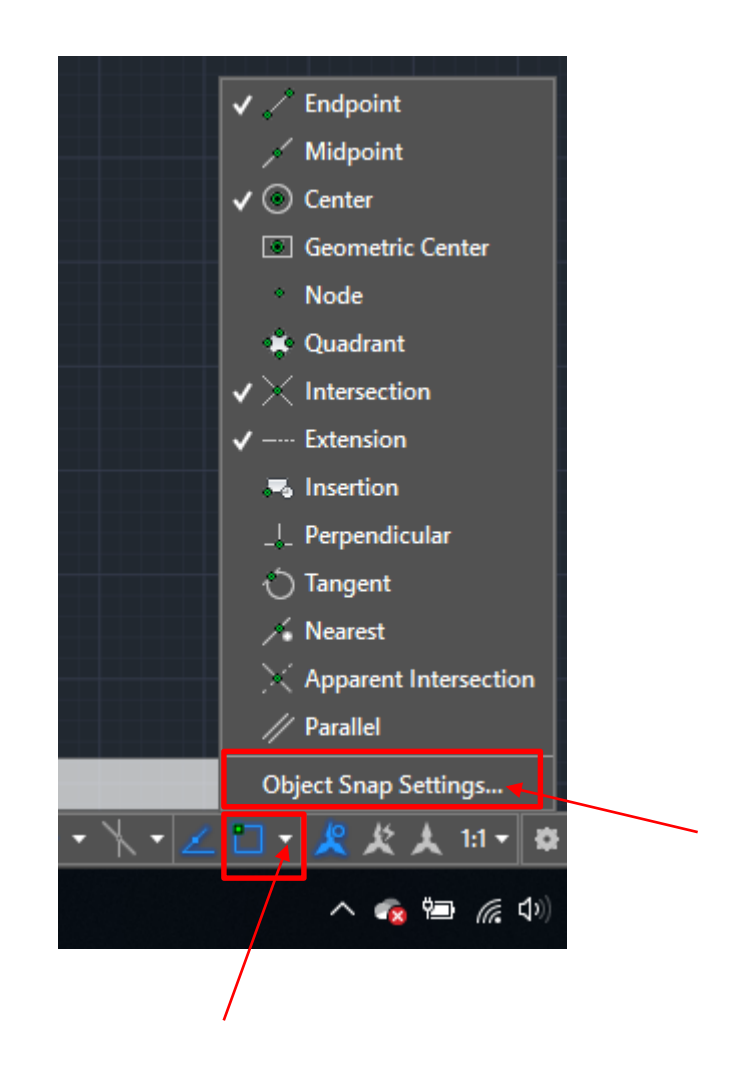

#### OSNAP opcije

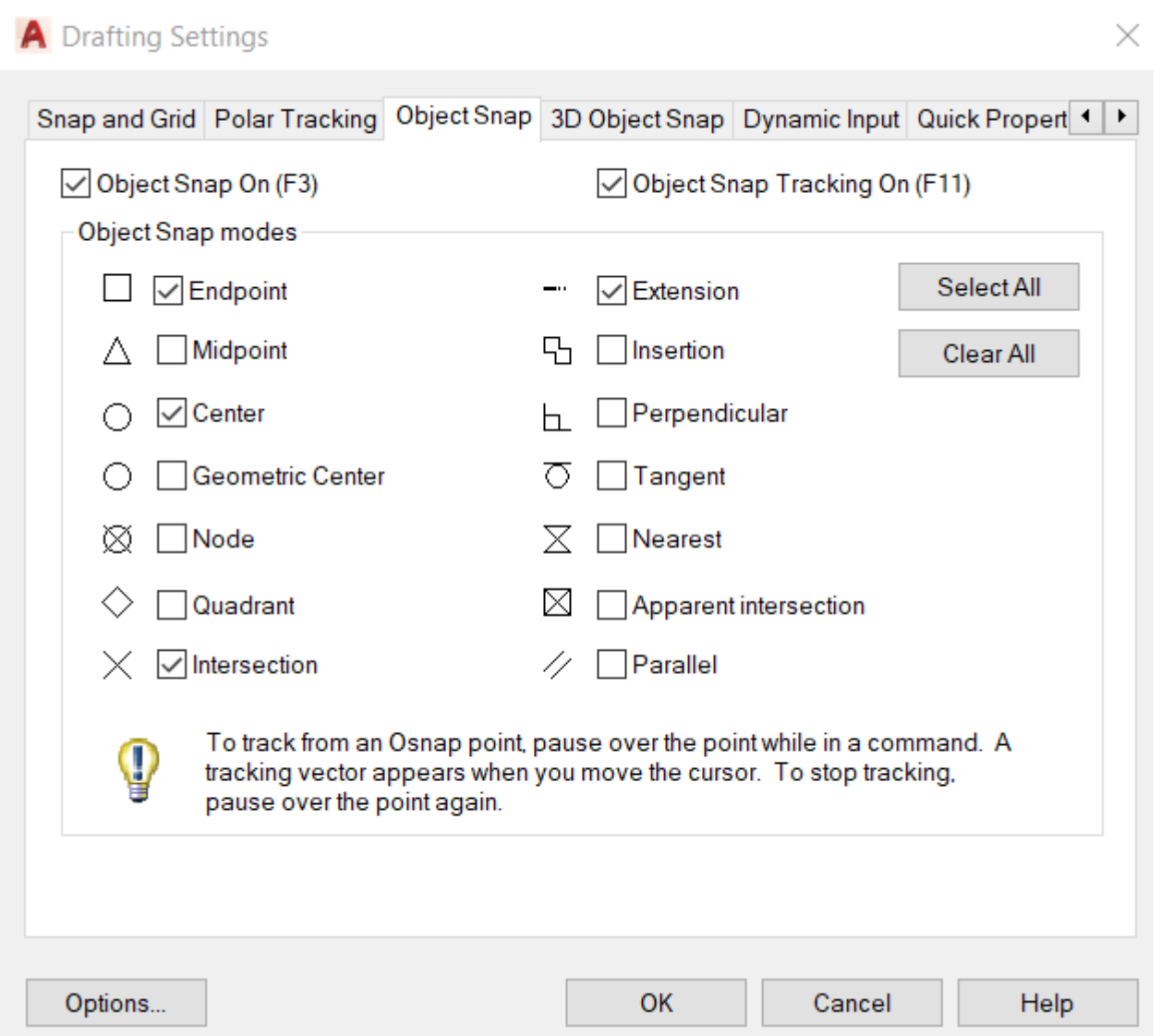

#### Kriterijumi, po kojima se može pogađati tačka na elementu su sledeći:

- CENter ova opcija omogućava da se prilikom crtanja pronađe centralna tačka luka ili kružnice,
- ENDpoint ova opcija omogućava da se prilikom crtanja pronađe krajnja tačka linije ili luka, ili zatvoreni ugao objekta koji su formirani kao SOLID objekti,
- INSertion ova opcija omogućava da se prilikom crtanja pronađe referentna tačka unosa teksta, bloka ili atributa,
- INTersection ova opcija omogućava da se prilikom crtanja pronađe presečna tačka dva ili više elemenata (linija, lukova ili kružnica),
- APParent Intersection ova opcija je identična opciji INTersection, samo što se pronalazi zamišljena tačka preseka linija, lukova, kružnica, itd.
- MIDpoint ova opcija omogućava da se prilikom crtanja pronađe srednja tačka linija ili lukova ili srednja tačka ivica SOLID objekata,
- NEArest ova opcija omogućava da se prilikom crtanja pronađe tačka na elementu najbliža položaju kursora. Elementi mogu biti linije, lukovi, kružnice i tačke,
- NODe ova opcija omogućava da se prilikom crtanja pronađe tačka kao element, ili tačka koja definiše kotu,
- Perpendicular ova opcija omogućava da se prilikom crtanja pronađe tačka na pravcu upravnom na elemente. Ti elementi mogu biti linije, lukovi i kružnice,

i

- QUAdrant ova opcija omogućava da se prilikom crtanja pronađu četiri karakteristične tačke na kružnici ili luku,
- TANgent ova opcija omogućava da se prilikom crtanja pronađe tačka na pravcu koji tangira luk ili kružnicu
	- QUIck ova opcija omogućava da se prilikom crtanja pronađe prva tačka na koju se naiđe, a ne najbliža.

#### Koordinatni sistemi

Tačke mogu da se zadaju na dva načina: pomoću *apsolutnih* (u odnosu na koordinatni početak) i *relativnih* koordinata (u odnosu na poslednju nacrtanu tačku), pri čemu i jedan i drugi način mogu biti zadati u *Dekartovim* ili *polarnim* koordinatama.

Sintaksa za ove načine definisanja tačke je:

- Apsolutne Dekartove:  $(3,9)$ x,y
- Apsolutne polarne:  $(10<45)$  $r<\varphi$
- $(@3,9)$ **Relativne Dekartove:** @deltaX, deltaY Relativne polarne:  $@r<\varphi$  $(Q(010<45))$ ٠

Način pisanja koordinata za dati primer:

- Prvo je potrebno pozvati komandu LINE u command bar-u
- Prva tačka je u koordinatnom početku  $0.0$
- Druga tačka je apsolutna koordinata
- Naredne tačke se redom pišu kao relativne koordinate
- Ovo je primer relativne polarne koordinate

@20<210 ili @20<-150  $(20, -15)$ 

0.50

 $@70,0$ 

I na kraju zatvoriti konturu unusom slova "C" ukoliko niste prekidali komandu, ako jeste upisati koordinatu  $0.0$ 

Program ugao uvek meri od pozitivne strane x-ose koordinatnog sistema u pozitivnom matematičkom smeru. Tako da ugao sa slike od 30° se zapisuje kao ugao od 210° (<210).

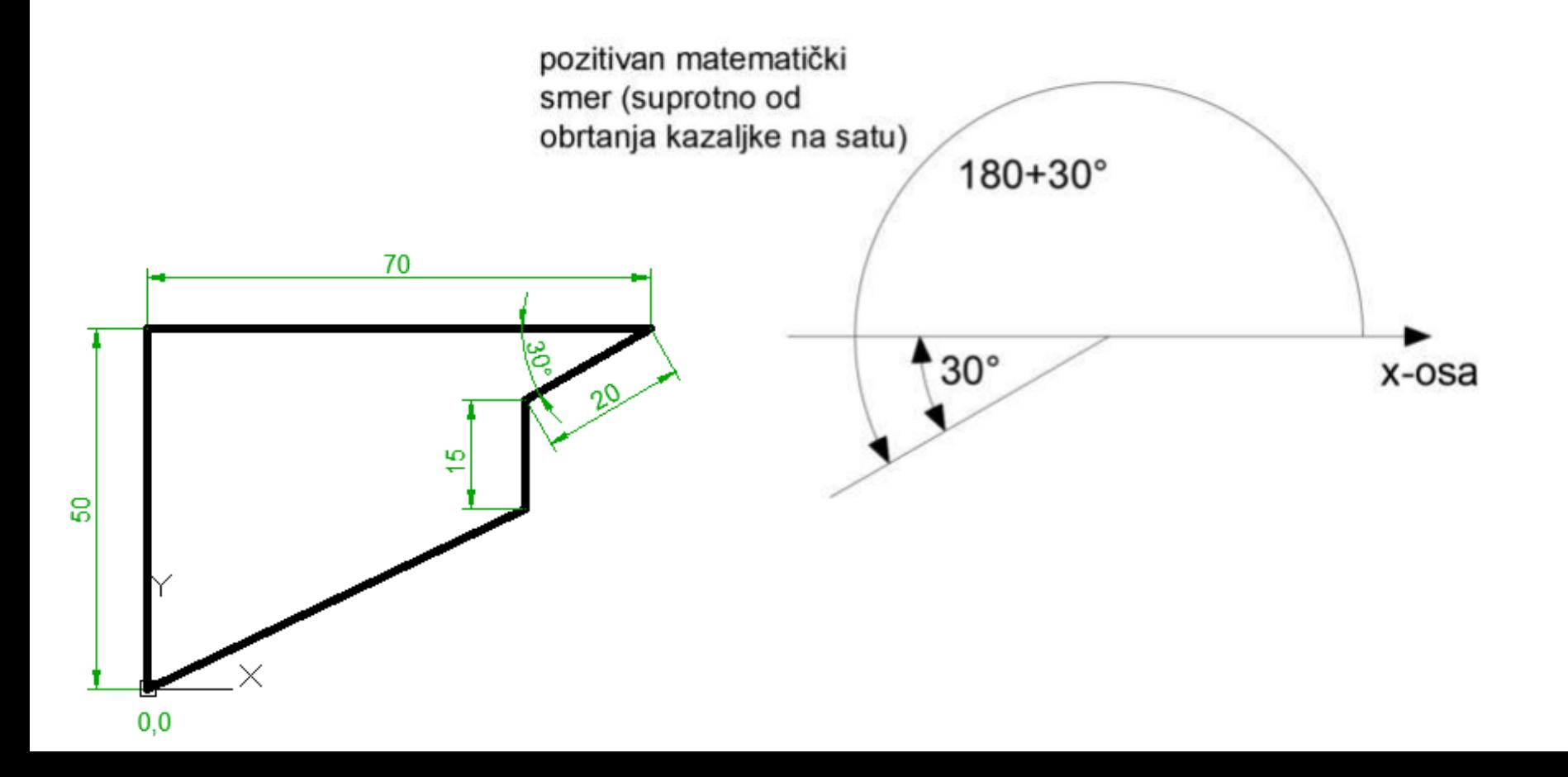

#### Početak izrade crteža

- File→New→acadiso
- menubar <sup>J</sup> 1 (uključivanje linije padajućih menija)
- dynmode <sup>J</sup>0 (isključivanje dinamičkih koordinata)
- dynmode <sup>J</sup>3 (uključivanje dinamičkih koordinata)

#### Podešavanje layera

Preko komande Layer Properties Manager pokrenućemo dijalog za podešavanje layer-a u crtežu.

Dodaćemo pet novih layera Pomocne,

Osne, Kote (komandom New Layer), srafura i zaglavlje. Boje i debljine linija podesićemo kao na slici. Podesićemo da tip linije za layer Osne bude ACAD\_ISO10W100.

#### New layer

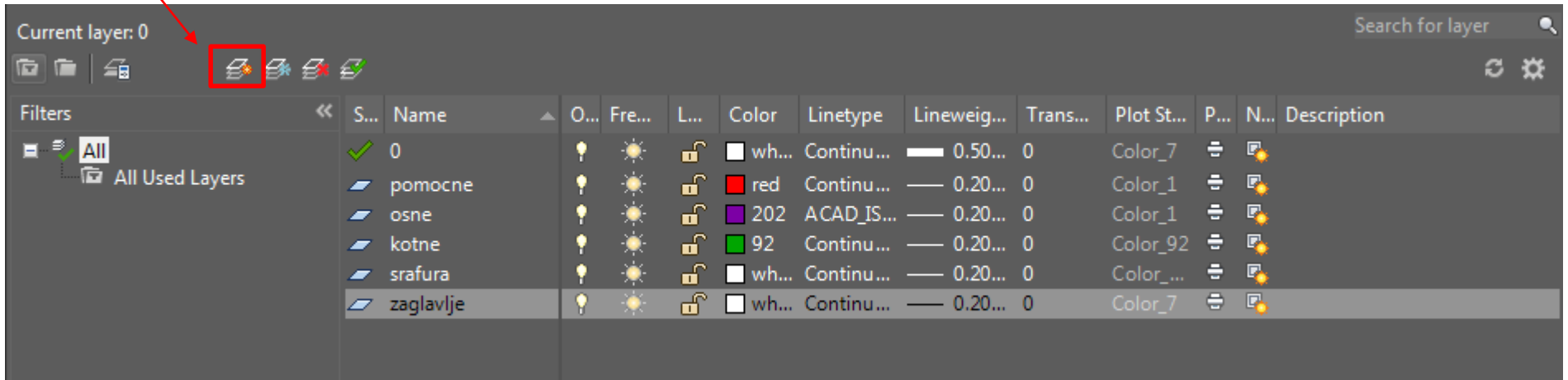

#### Paleta Draw

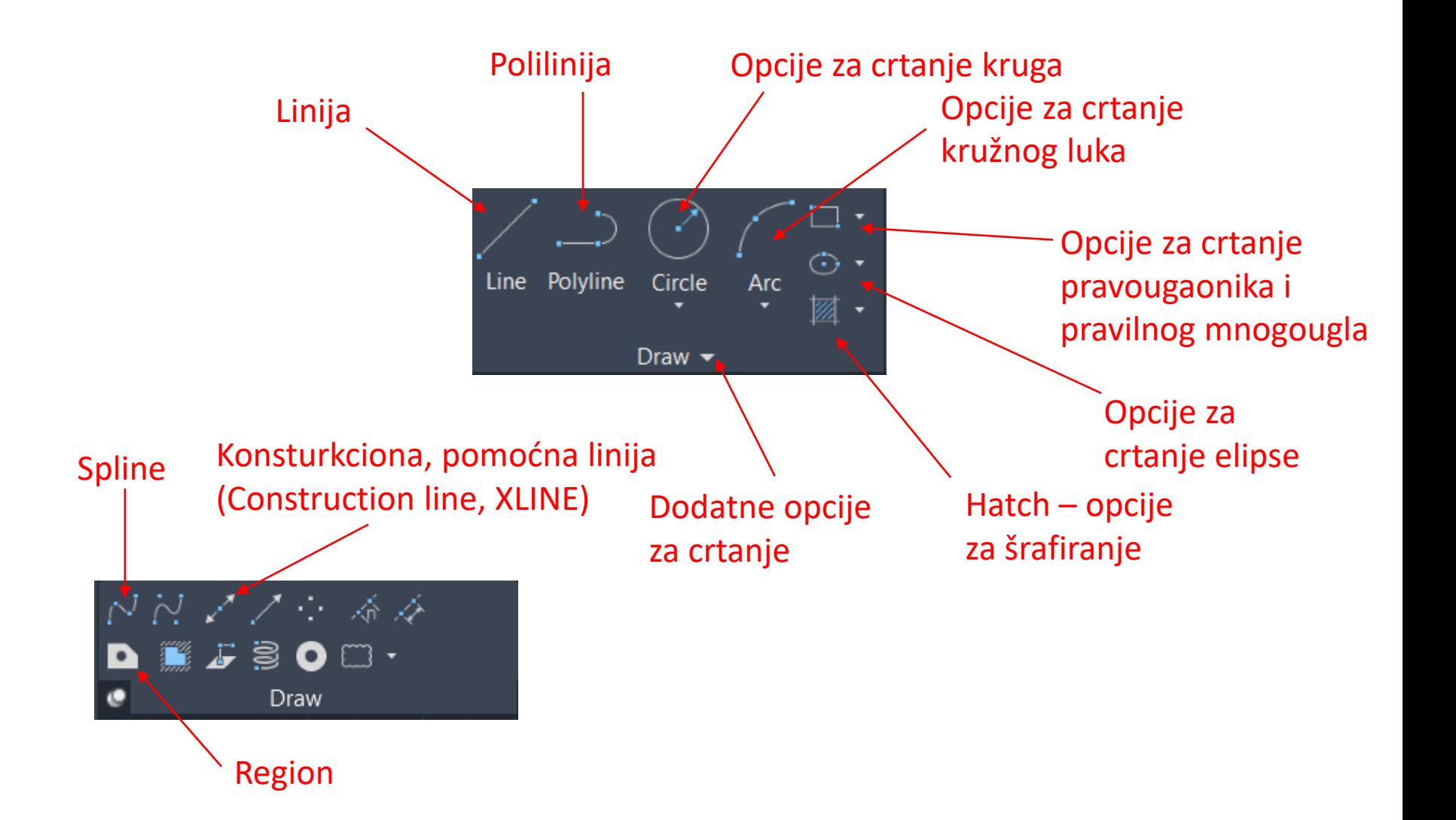

### **Crtanje linija (komanda LINE)**

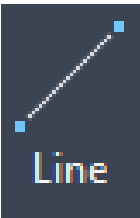

LINE komanda omogućava korisniku da iscrtava prave linije. Krajnje tačke linije mogu se specificirati i pomoću 2D i 3D koordinata, ili njihovom kombinacijom. Ako se koriste 2D koordinate, AutoCAD će upotrebiti tekuću elevaciju (visinu), kao Z koordinatu tačke.

CLOSE - pomoću ove opcije zatvara se poligon koji formiraju segmenti linije,

CONTINUE - pomoću ove opcije nastavlja se crtanje linije od tačke u kojoj je prethodna linija završena i

UNDO - pomoću ove opcije poništava se poslednji uneti segment linije.

### **Crtanje beskonačne (konstrukcione) linije (komanda XLINE)**

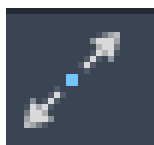

XLINE komanda omogućava korisniku da kreira beskonačnu liniju koja će se koristiti kao konstrukciona linija.

Ponuđene opcije su:

**Hor** - kreira horizontalnu beskonačnu liniju koja prolazi kroz specificiranu tačku. AutoCAD će tada nacrtati liniju koja je paralelna X osi.

**Ver** - kreira vertikalnu beskonačnu liniju koja prolazi kroz specificiranu tačku. AutoCAD će tada nacrtati liniju koja je paralelna Y osi.

**Ang** - kreira beskonačnu liniju pod zadatim uglom.

**Bisect** - kreira beskonačnu liniju koja prolazi kroz izabrano teme ugla i deli dati ugao na dva dela.

**Offset** - kreira beskonačnu liniju koja je paralelna drugom objektu. Kada se aktivira opcija sledi:

Offset distance or Through/<Through>: gde treba uneti brojnu vrednost rastojanja ili pomoću miša i opcije Through odrediti tačku koja definiše rastojanje od objekta do beskonačne linije.

## **Crtanje splajnova (komanda SPLINE)**

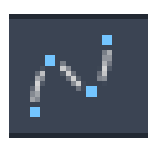

SPLINE komanda omogućava korisniku da kreira krive pomoću kvadratnog ili kubnog splajna (NURBS). Ova komanda "pegla" krivu u tačkama unutar zadate tolerancije.

## **Crtanje kružnica (komanda CIRCLE)**

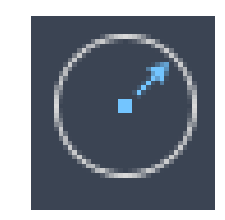

CIRCLE komanda omogućava korisniku da crta kružnice. Postoji pet načina da se nacrta kružnica i to su:

- *Cen, Rad* crta se kružnica pomoću definisanog centra i poluprečnika,
- *Cen, Dia* crta se kružnica pomoću definisanog centra i prečnika,
- *3P* crta se kružnica pomoću definisane tri pripadajuće tačke,
- *2P* crta se kružnica pomoću definisane dve pripadajuće tačke, koje su krajnje tačke prečnika i
- *TTR* crta se kružnica koja tangira ili dve linije ili kombinaciju.

 $2r=2R=d=D$ R-radius (poluprečnik) D-diameter (prečnik)

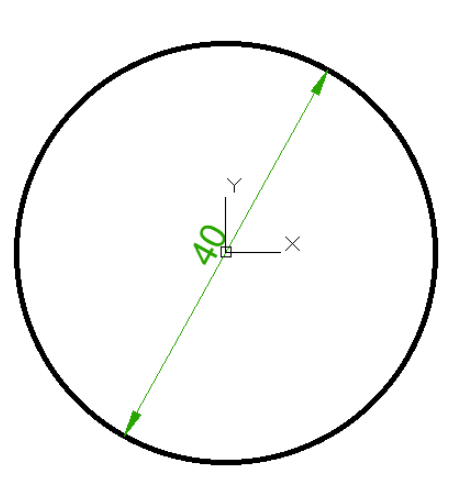

## **Crtanje lukova (komanda ARC)**

ARC komanda omogućava korisniku da crta lukove, tj. delove kružnice. AutoCAD dozvoljava konstrukciju lukova na devet različitih načina. Tih devet načina su:

- *3-point* crta luk pomoću tri zadate tačke,
- *Start, Cen, End* -crta luk gde su zadate početna, krajnja tačka i centar luka,
- *Start, Cen, Angle* crta luk gde je zadato: početna tačka, centar luka i ugao,
- *Start, Cen, Lenght* crta luk gde je zadato: početna tačka, centar luka i rastojanje između početne i krajnje tačke,
- *Start, End, Radius* crta luk gde su zadate početna, krajnja tačka i poluprečnik,
- *Start, End, Dir* crta luk gde su zadate početna i krajnja tačka i pravac početka merenja ugla,
- *Cen, Start, End* crta luk gde je zadat centar luka, početne i krajnje tačke,
- *Cen, Start, Angle* crta luk gde je zadato: centar luka, početna tačka i ugao i
- *Cen, Start, Length* crta luk gde je zadato: centar luka, početna tačka i rastojanje između početne i krajnje tačke.

## Crtanje elipsa (komanda ELLIPSE)

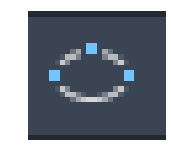

ELLIPSE komanda omogućava korisniku da crta elipse. Postoje dva načina da se definiše elipsa:

- Prvi način je crtanje elipse definisanjem krajnjih tačaka,
- Drugi način je crtanje elipse definisanjem centra i dužina poluosa.
- U okviru ove komande postoji i opcija Rotation. Kada se aktivira ova opcija, AutoCAD veću osu elipse fiksira kao glavnu i prikazuje prompt:
- **Rotation around major axis:**
- Glavna osa se sada tretira kao prečnik kružnice koja će se rotirati oko ose, u trećoj dimenziji. Ugao rotacije može biti vrednost između 0 i 89,4 stepena.

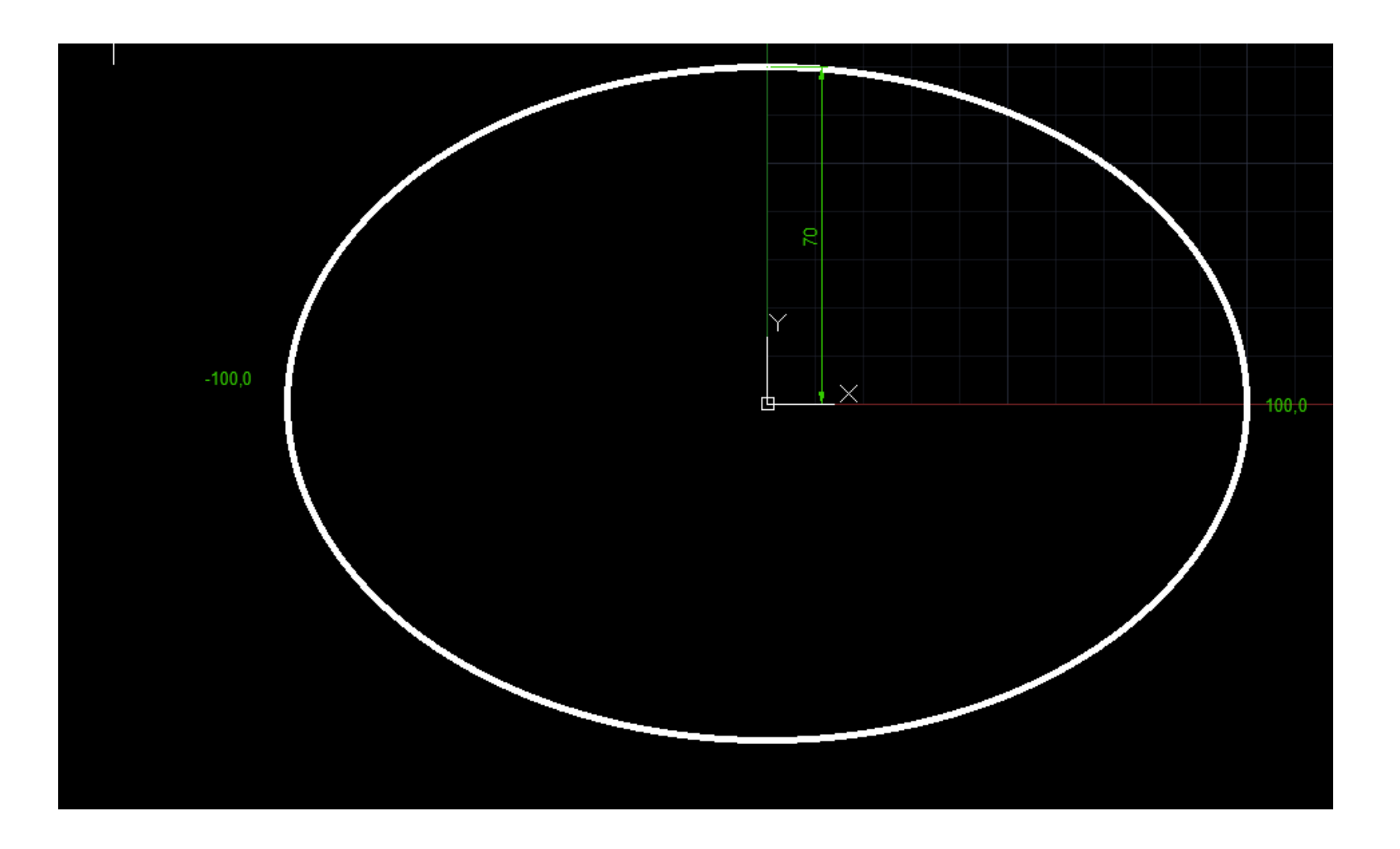

#### Crtanje pravougaonika i kvadrata (komanda RECTANG)

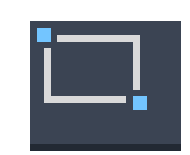

RECTANG komanda omogućava korisniku da nacrta pravougaonik ili kvadrat na taj način što definiše suprotna temena. Format komande je sledeći:

Command: RECTANG First corner...[1] Other corner<sub>in</sub>[2]

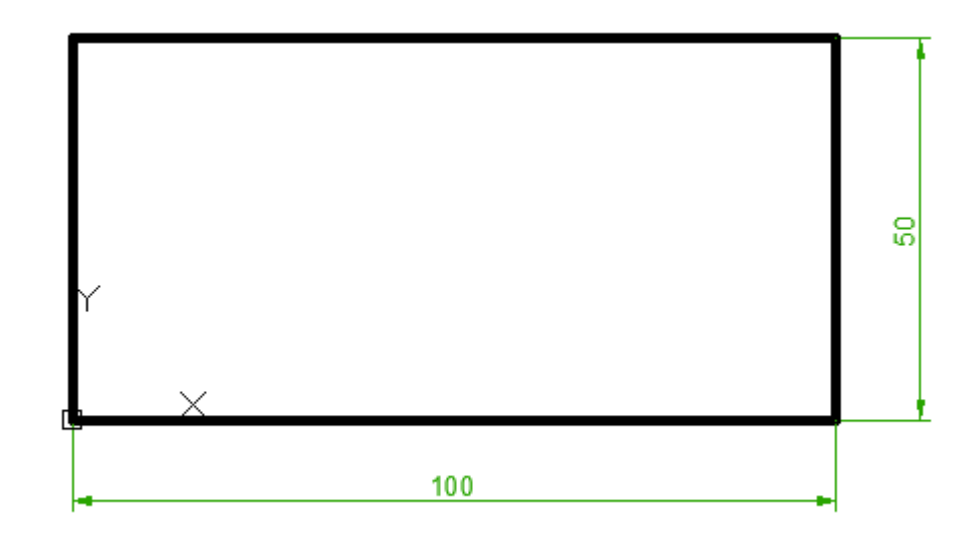

## Crtanje pravilnih poligona (komanda POLYGON)

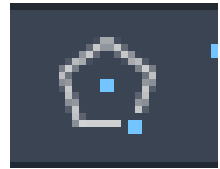

Ova komanda omogućava crtanje pravilnih poligona sa proizvoljnim brojem stranica. Treba izabrati broj stranica poligona, a zatim se može odabrati jedan od dva načina crtanja poligona. Za prvi način potrebno je navesti koordinate centra zamišljene kružnice i njen poluprečnik, kao i da li se radi o opisanoj ili upisanoj kružnici. Sintaksa za ovaj način je:

```
Command: POLYGON
Number of sides <4>:
Edge/<Center of polygon>:
Inscribed in circle/Circumscribed about circle (I/C)\leq I):
Radius of circle:
```
Drugi način se vrši izborom opcije Edge i unosom koordinata dva temena definiše se dužina i položaj jedne stranice poligona. Sintaksa za ovaj drugi način je

```
Command: POLYGON
Number of sides<4>:
Edge/<Center of polygon>: E
First endpoint of edge:
Second endpoint of edge:
```
Jedino ograničenje kod crtanja poligona odnosi se na minimalni i maksimalni mogući broj stranica (broj je između 3 i 1024), jer poligon ne može biti definisan sa manje od 3 stranice, a onaj sa više od 1024 praktično prerasta u kružnicu.

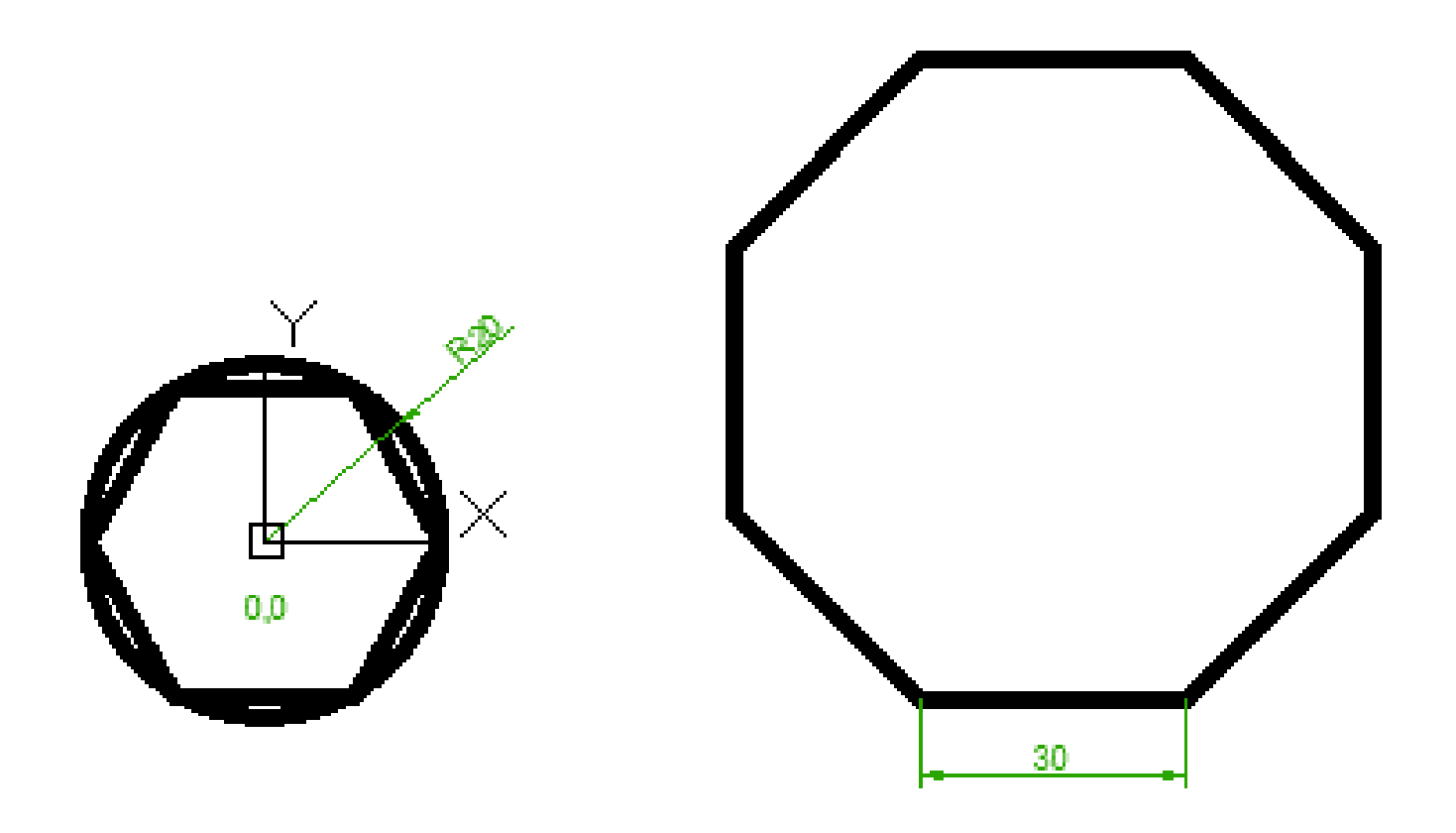

Konstruisanje regiona (komanda REGION)

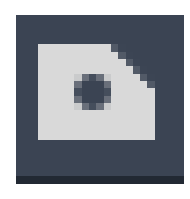

Region je površina u ravni definisana zatvorenom konturom, i on se najčešće koristi za modeliranje tela u prostoru. Sintaksa komande REGION je:

```
Command: REGION
Select Objects:
Select Objects: [Enter]
n loops extracted.
n Regions created
```
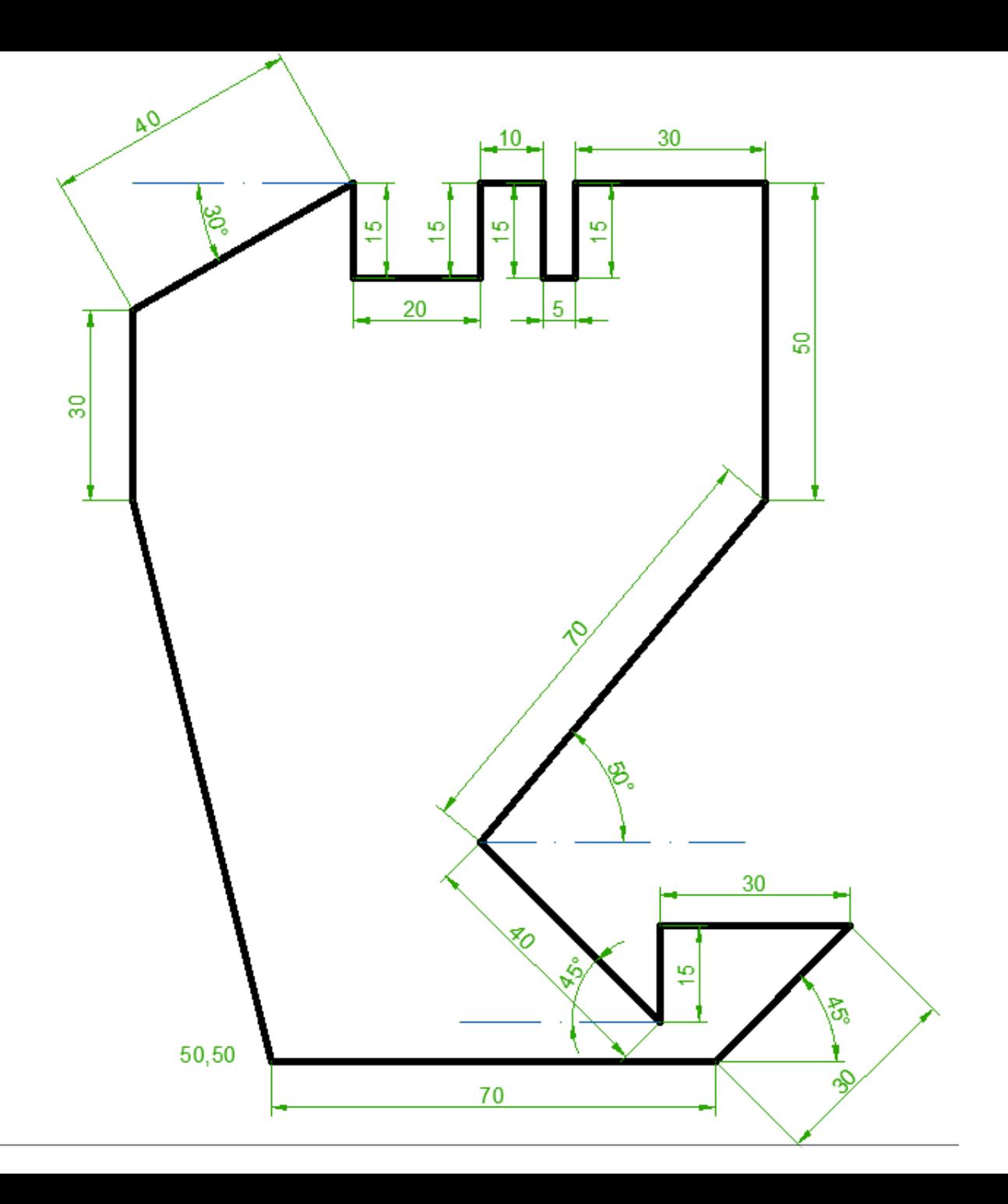

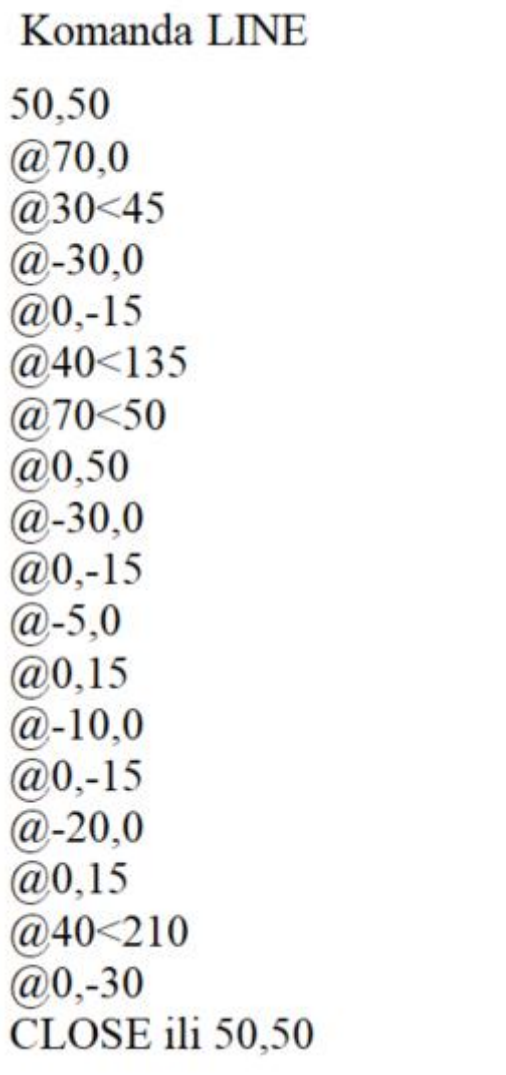

## Paleta Modify

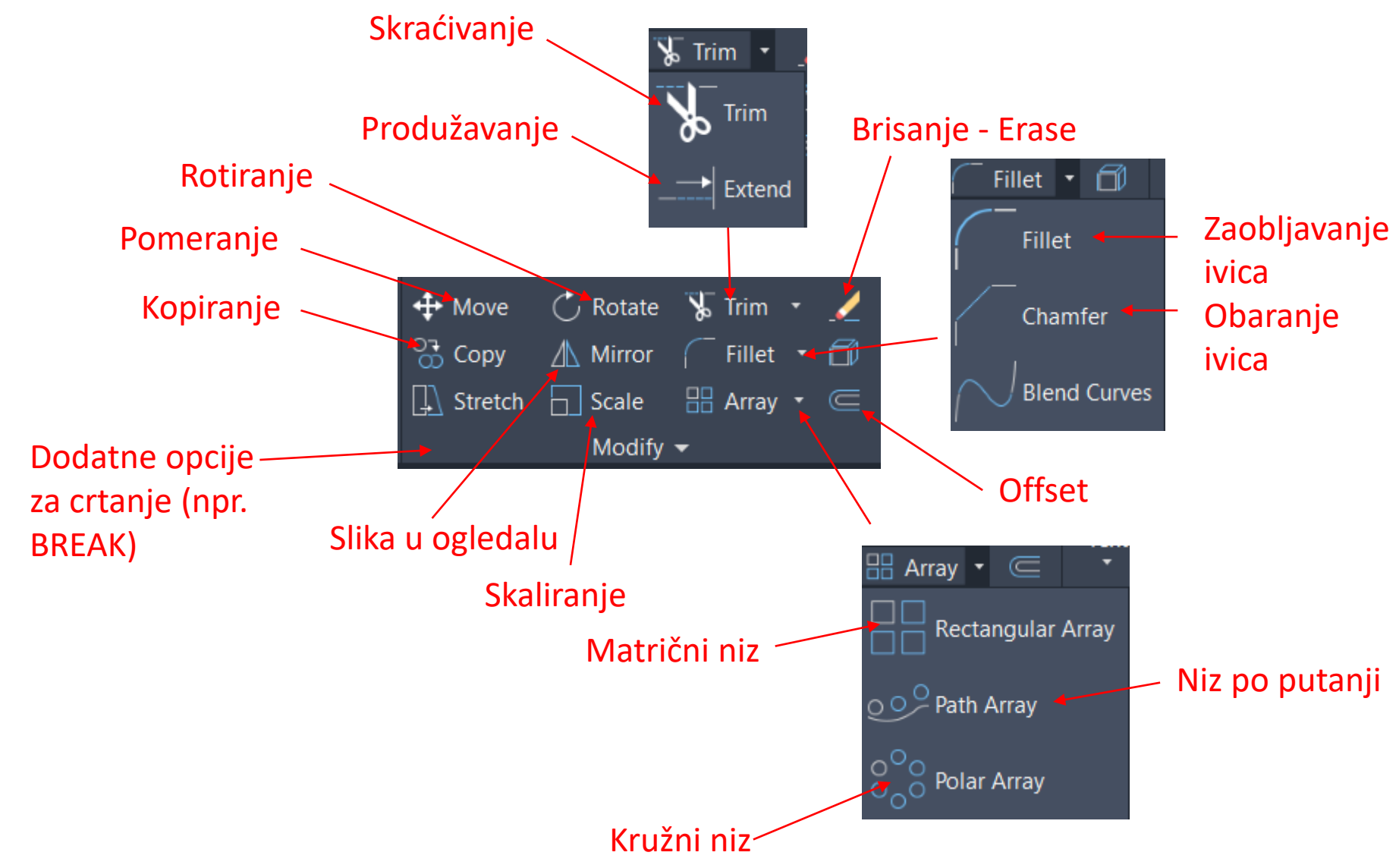

#### **Pomeranje elemenata u okviru crteža (komanda MOVE)**

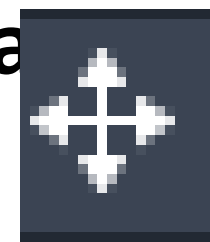

• MOVE komanda omogućava fizičko pomeranje nacrtanih elemenata u okviru crteža.

Ponuđene opcije su:

*Select objects* - markiraju se elementi koje treba pomeriti. Korisnik može da koristi bilo koji metod selekcije entiteta da bi se izabrali objekti za kopiranje.

*Base point of displacement* - unose se (x,y,z) koordinate bazne tačke vektora sa tastature ili se odabere tačka mišem, koja će biti prva od dve tačke, koje pokazuju koliko će se pomeriti selektovani objekti i *Second point of displacement* - određuje

drugu tačku koja određuje rastojanje od osnovne (bazne) tačke.

#### Sintaksa ove komande je: Za komandu move iskoristite prethodno nacrtan crtež.

```
Command: MOVE
Select objects:
Select objects: [Enter]
Base point of displacement: 0, 0
Second point of displacement: 50,0
```
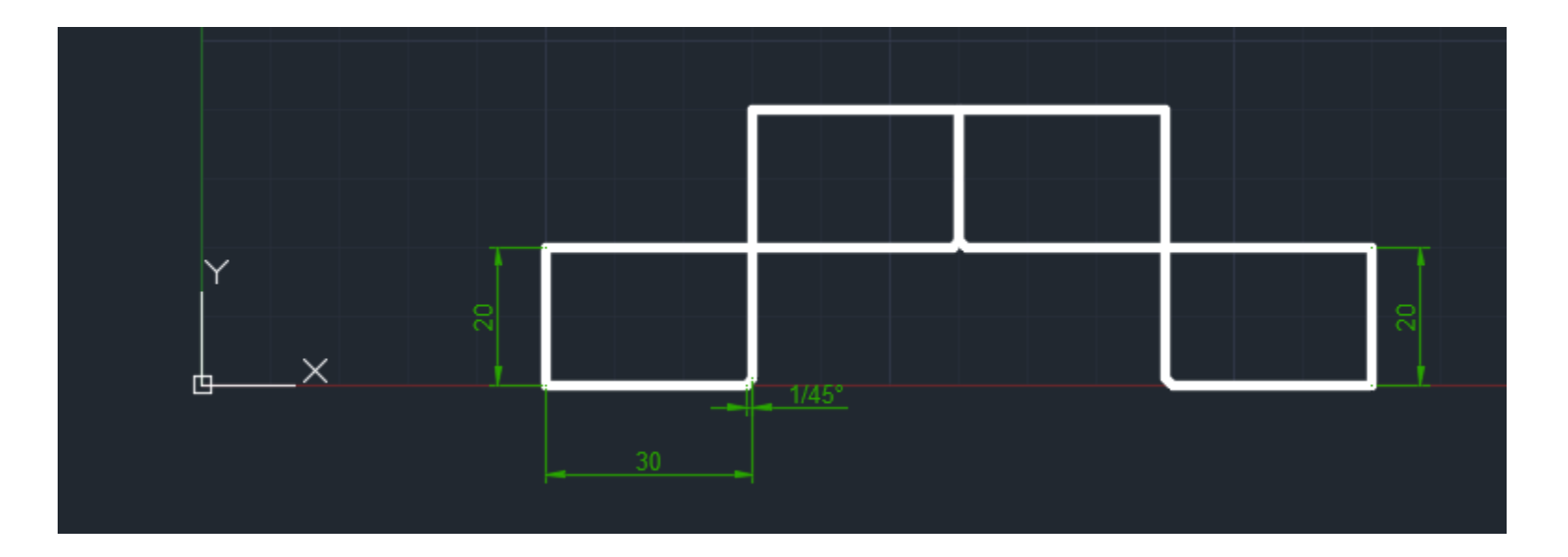

• Crtež nakon pomeranja izgleda kao na slici.

#### **Rotiranje izabranih objekata (komanda ROTATE)**

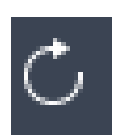

- ROTATE komanda omogućava korisniku da rotira izabrane elemente oko bazne tačke.
- Treba napomenuti da se ugao meri u pozitivnom matematičkom smeru.
- Ako se korisnik opredeli za prvi način, da definiše ugao rotacije, onda se unosi relativan ugao (u stepenima), koji zaokreće izabrane objekte u odnosu na tekuću orijentaciju, oko bazne tačke.
- Što se tiče opcije Reference, ona omogućava korisniku da se ugao rotacije definiše u zavisnosti od položaja već postojećih elemenata na crtežu.
- Za ovu komandu mogu se iskoristiti objekti nacrtani komandom mirror.

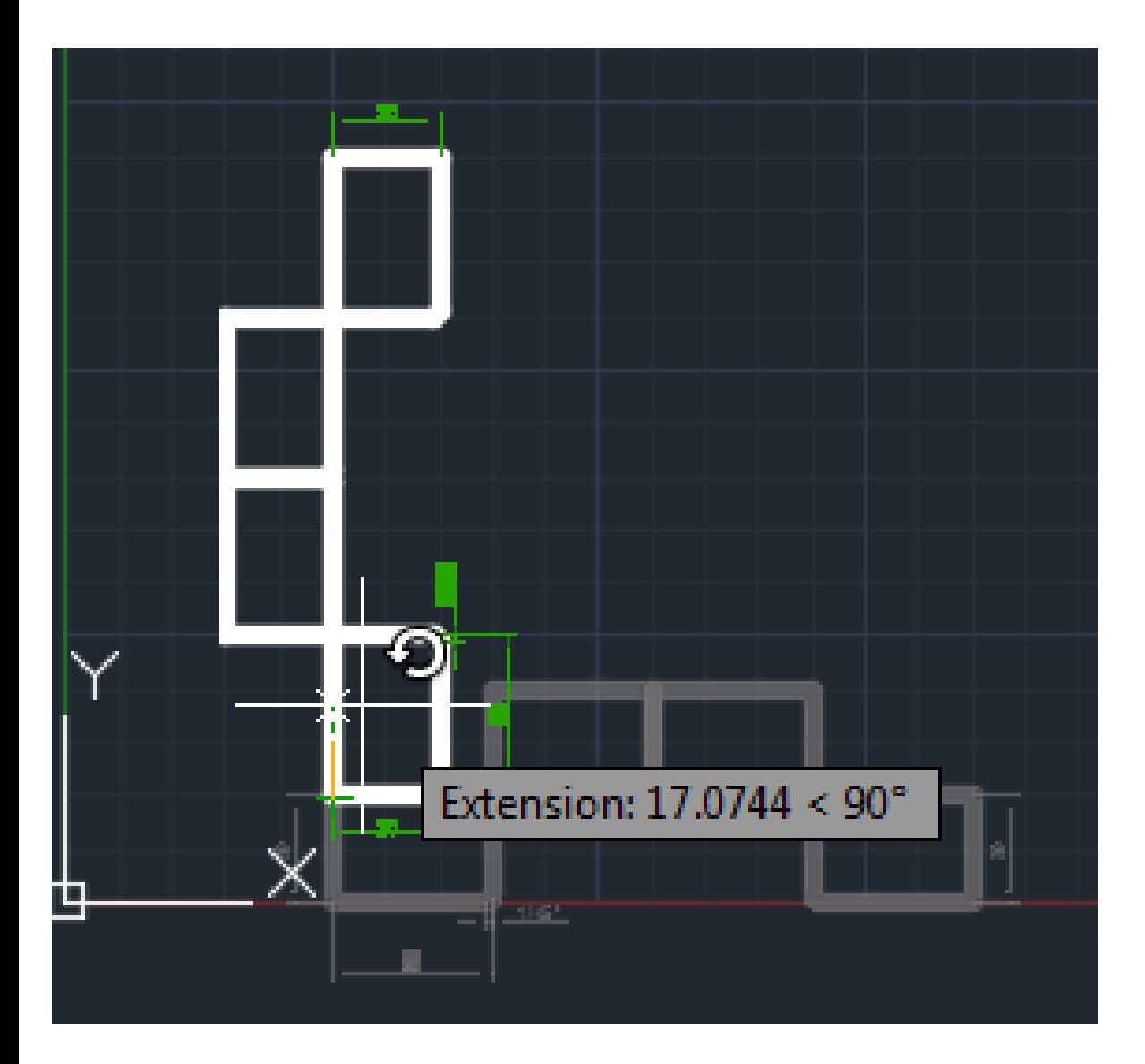

#### Sintaksa za ovu komandu je:

```
Command: ROTATE
Select objects:
Select objects: [Enter]
Base point:
<Rotation angle>/Reference: 90
```
- Sivom bojom je prikazan objekat pre rotacije, a belom nakon rotacije.
- Za baznu tačku je uzeta krajnja leva, gornja tačka prvog pravougaonika.

#### **Kopiranje elemenata (komanda COPY)**

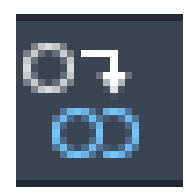

• COPY komanda se koristi za dupliranje jednog ili više nacrtanih entiteta na drugu lokaciju (ili lokacije), bez brisanja originala.

Ponuđene su sledeće opcije:

*Select objects* - markiraju se elementi koje treba kopirati. Korisnik može da koristi bilo koji metod selekcije entiteta da bi se izabrali objekti za kopiranje,

*Base point of displacement* - unose se (x,y,z) koordinate bazne tačke vektora sa tastature ili se unosi tačka mišem, koja će biti prva od dve tačke, koje pokazuju koliko će se pomeriti kopirani objekti,

*Multiple* - omogućava sa višestruko kopiranje markiranih objekata.

*Second point of displacement* - određuje drugu tačku koja određuje rastojanje od osnovne (bazne) tačke

Kada se aktivira ova komanda AutoCAD će "odgovoriti" sledećim promptom:

```
Command: COPY
Select objects: 1 found
Select object: [Enter]
<Base point of displacement>/Multiple:30,20
Second point of displacement: 60, 40
```
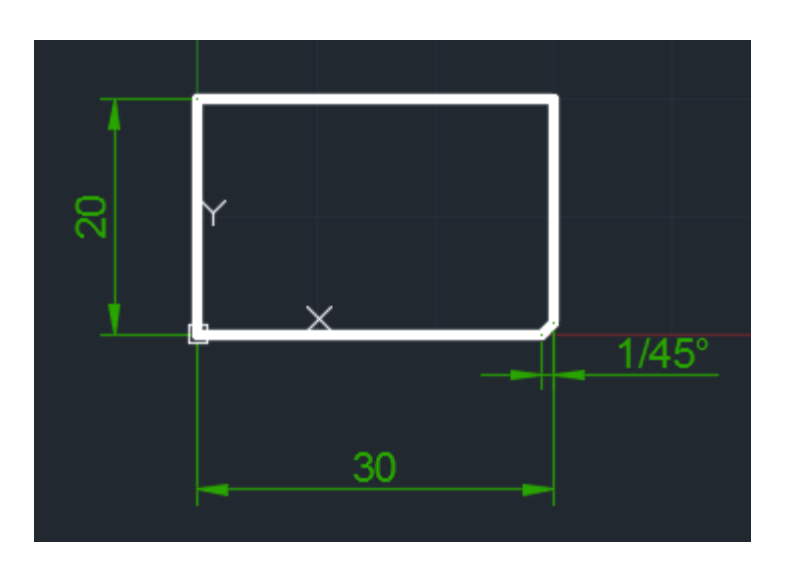

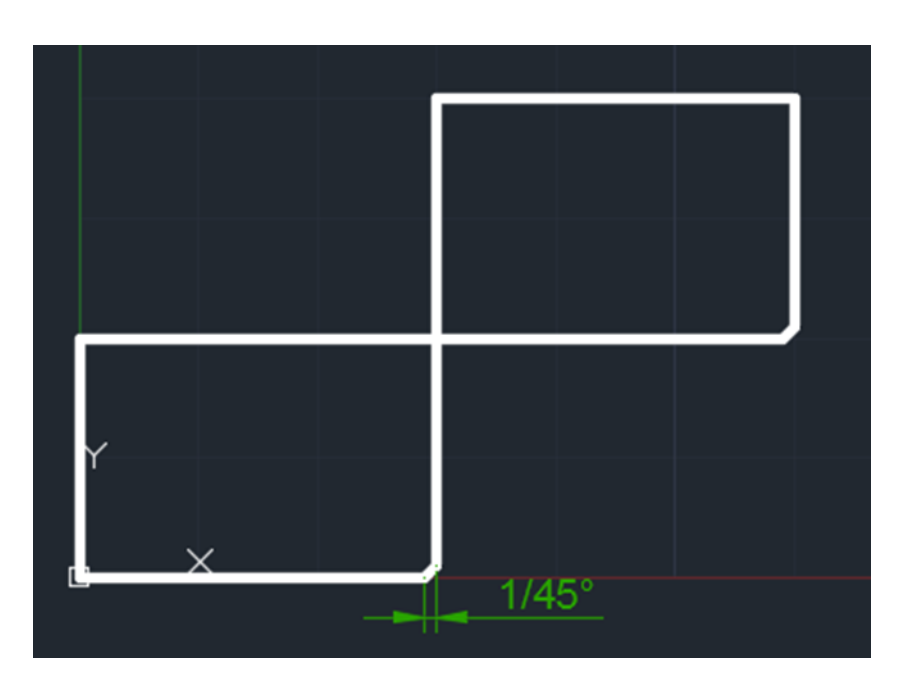

#### **Brisanje elemenata na crtežu (komanda ERASE)**

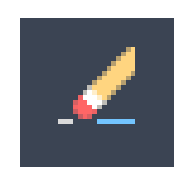

ERASE komanda omogućava korisniku da obriše nepotrebne elemente na crtežu. Format ove komande je:

*Command: ERASE Select objects: Select objects: [Enter]*

Selekcija objekata može da se vrši na više načina:

- *Select*  biraju se elementi za brisanje sa crteža,
- *Last*  omogućava se brisanje poslednjeg nacrtanog elementa na crtežu,
- *Single* omogućava brisanje pojedinačnih elemenata sa crteža i
- *All* omogućava brisanje svih elemenata sa crteža

#### **Paralelni elementi (komanda OFFSET)**

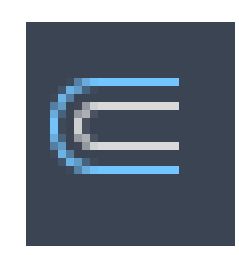

- OFFSET komanda konstruiše entititet paralelan drugom entitetu i to specificirajući rastojanje ili markirajući krajnje tačke željenog rastojanja.
- Ova komanda se može primeniti na liniju, luk, kružnicu i 2D poli-liniju.

Command: OFFSET Offset distance or Through<0.5>:5 Select object to offset: Side to offset?

Sintaksa za ovu komandu je: Nacrtati proizvoljne objekte, pa od njih napraviti paralelne entitete. Nakon unešenog željenog rastojanja, bira se klikom miša strana sa koje će se nacrtati paralelan entitet.

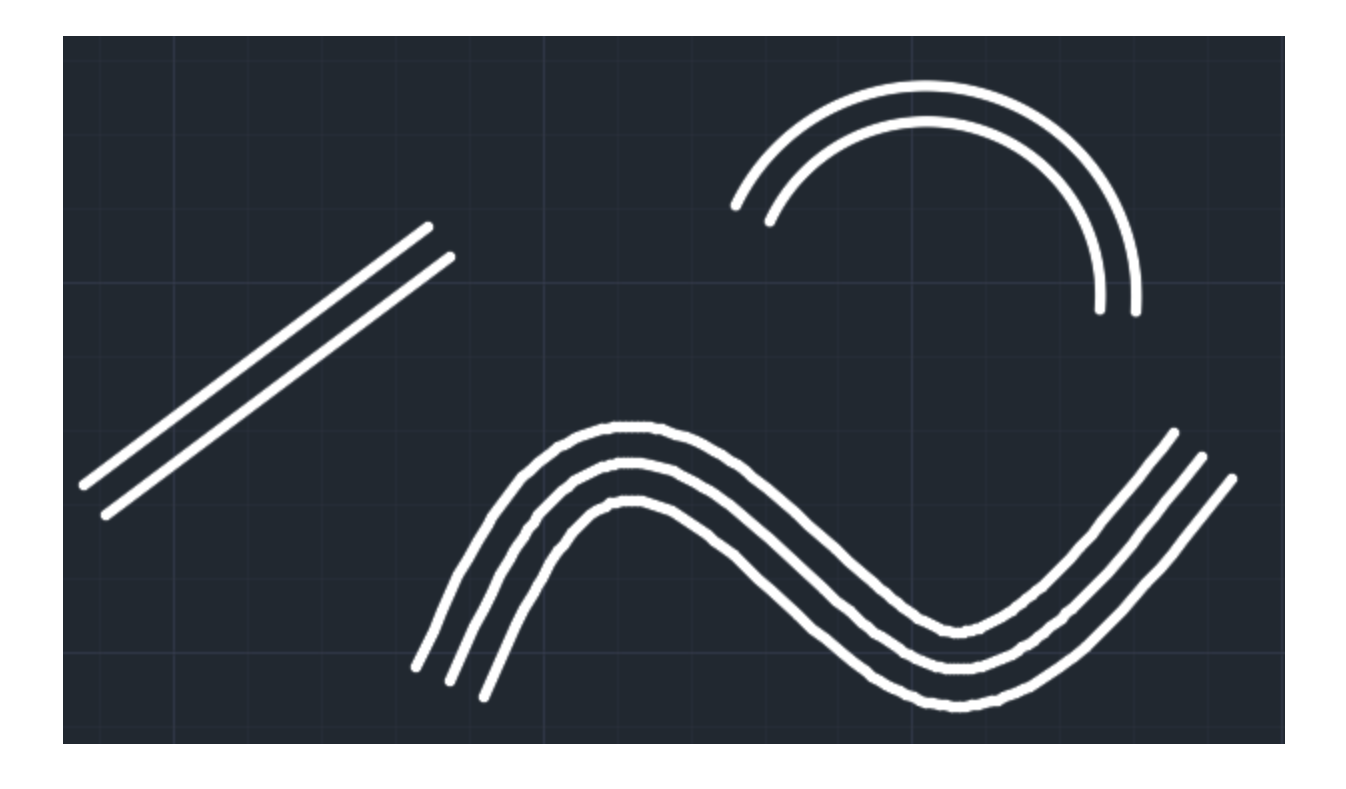

#### **Menjanje veličine elemenata na crtežu (komanda SCALE)**

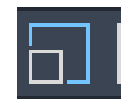

- SCALE komanda omogućava korisniku da promeni veličinu postojećeg entiteta. Treba napomenuti da se primenjuje isti faktor skaliranja i za X i za Y dimenzije.
- Ponuđene opcije su:
- *Select objects*  bira objekte koje treba povećati ili smanjiti,
- *Base point* bira se tačka oko koje se vrši smanjivanje ili uvećavanje,
- *Scale factor* određuje se faktor skaliranja. Ako korisnik želi da smanji objekat treba ukucati vrednost manju od 1, a ako se želi uvećati objekat treba ukucati vrednost veću od 1 i
- *Reference* omogućava da se faktor skaliranja odredi u funkciji od veličine već postojećih elemenata.

#### Format komande je:

Command: SCALE Select objects: Base point: <Scale factor>/Reference:2 Command: SCALE Select objects: Base point: <Scale factor>/Reference: 0.5

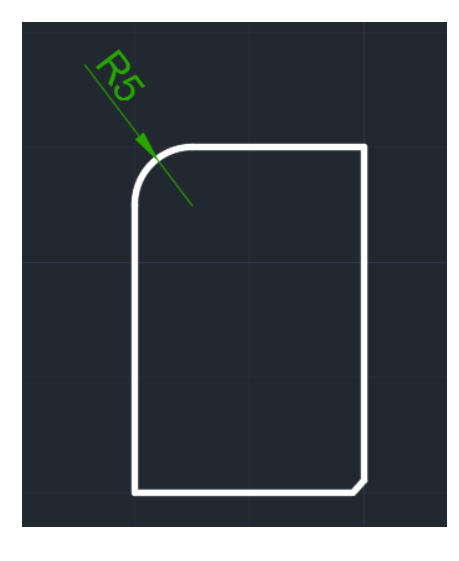

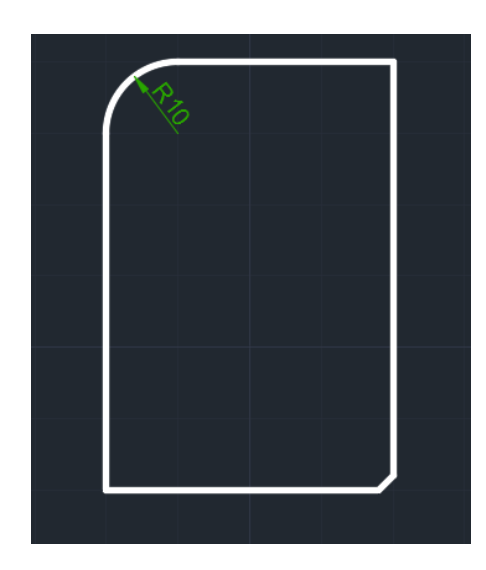

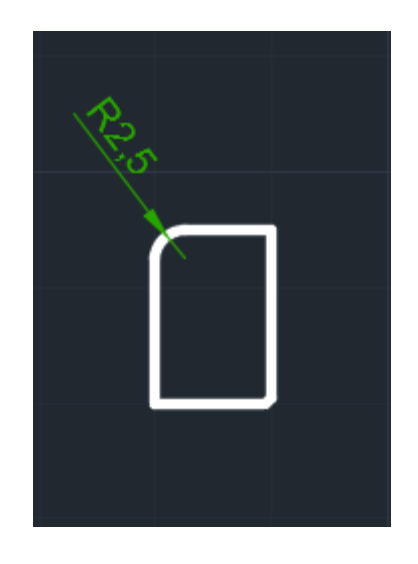

Početni objekat **Uveličan objekat** Vermestan Umanjen objekat

#### "Slika u ogledalu,, **(komanda MIRROR)**

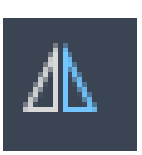

- MIRROR komanda omogućava korisniku da generiše novi objekat ili objekte kao sliku u ogledalu u odnosu na postojeće.
- Originalni objekti mogu biti obrisani (kao i MOVE komanda) ili "ostavljeni" (kao COPY komanda).

• Za komandu mirror, iskoristite prethodno nacrtan crtež.

Sintaksa za primenu ove komande je:Kod komande Mirror, ponuđene su opcije:

 $\blacksquare$ 

```
Command: MIRROR
Select objects:
Select objects: [Enter]
First point of mirror line:
Second point:
Delete old objects?<N>: [Enter]
```
- Select objects markiraju se elementi za koje treba mirror. Korisnik može da koristi bilo koji metod selekcije entiteta da bi se izabrali objekti za mirror,
- First point off mirror line bira se prva tačka koja definiše osu oko koje se vrši mirror,
- Second point Bira se druga tačka koja definiše osu oko koje se vrši mirror, treba napomenuti da definisana osa mirror line može biti pod bilo kojim uglom i
- Delete old objects? određuje da li se  $\blacksquare$ originalni objekti brišu ili ne.

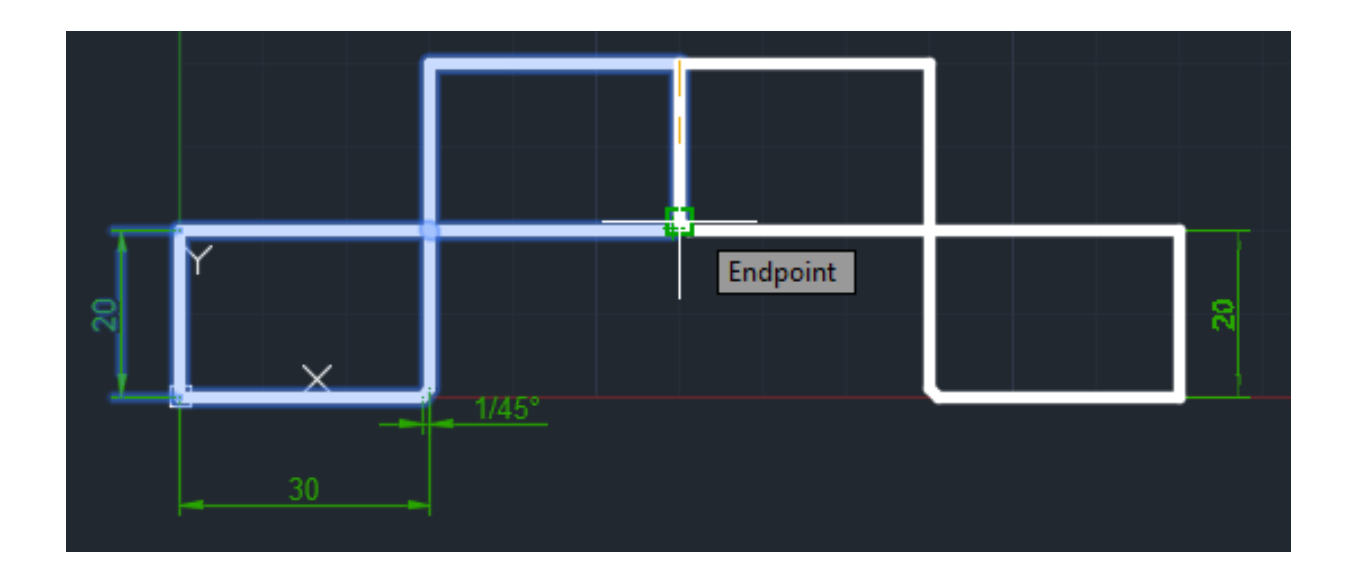

#### **"Obaranje" ivica (komanda CHAMFER)**

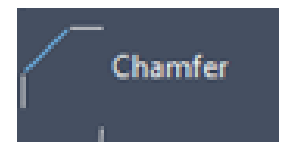

• Ova komanda povezuje dva elementa pravom linijom ili ih produžuje do preseka.

Prvo nacrtati početni objekat, komandom rectang.

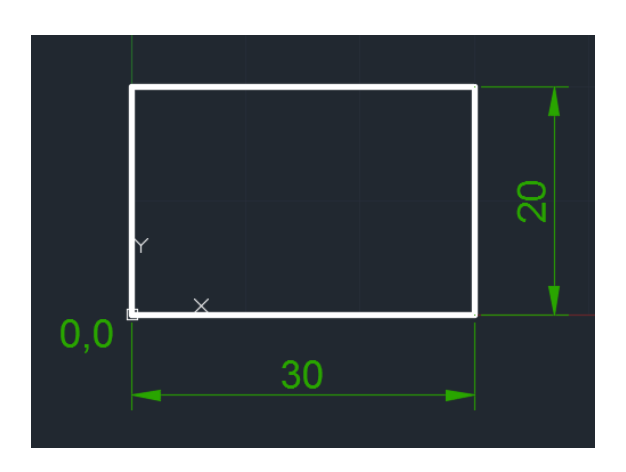

#### Primer 1: Primer 2:

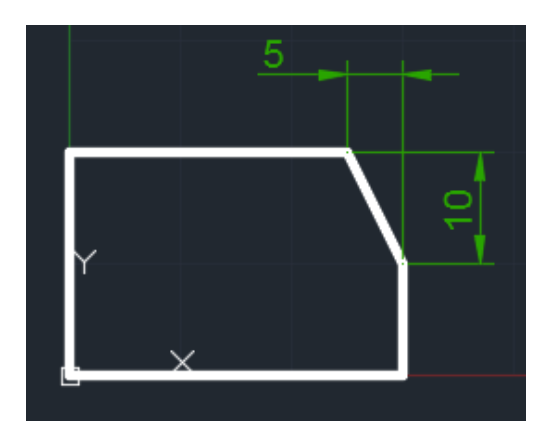

#### Sintaksa za ovu komandu je: Sintaksa za ovu komandu je:

Command: CHAMFER Polyline/Distances/Angle/Trim/Method/<Select first line>:D Specify first chamfer distace:5 Specify second chamfer distace:10 Select first line: Select second line:

Prva linija koja se selektuje je ona linija čije je prvo rastojanje uneto. U ovom slučaju to je gornja horizontalna linija. Druga linija je vertikalna linija koja se selektuje.

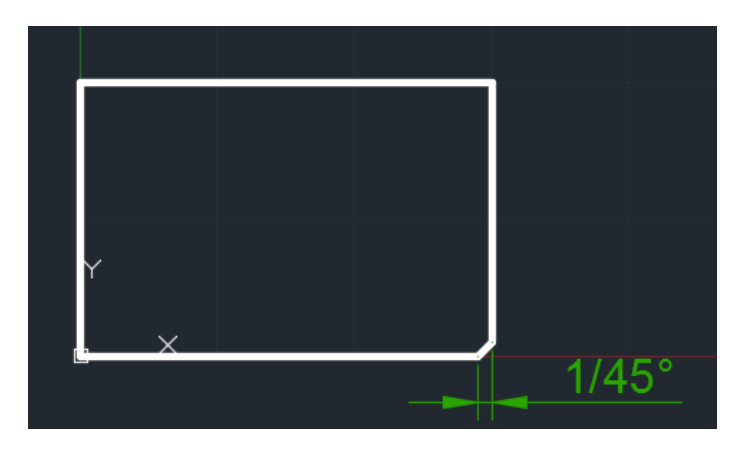

Command: CHAMFER

Polyline/Distances/Angle/Trim/Method/<Select first line>:A Specify chamfer length on the first line:1 Specify chamfer angle from the first line: 45

#### **Komanda za zaobljavanje ivica (FILLET)**

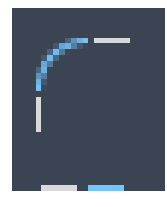

- Ovom komandom se zaobljava ćošak formiran kontaktom dve linije, i zadaje se poluprečnik (radius) zaobljenja
- Kod selekcije linija za komandu Fillet, nije bitan redosled linija.

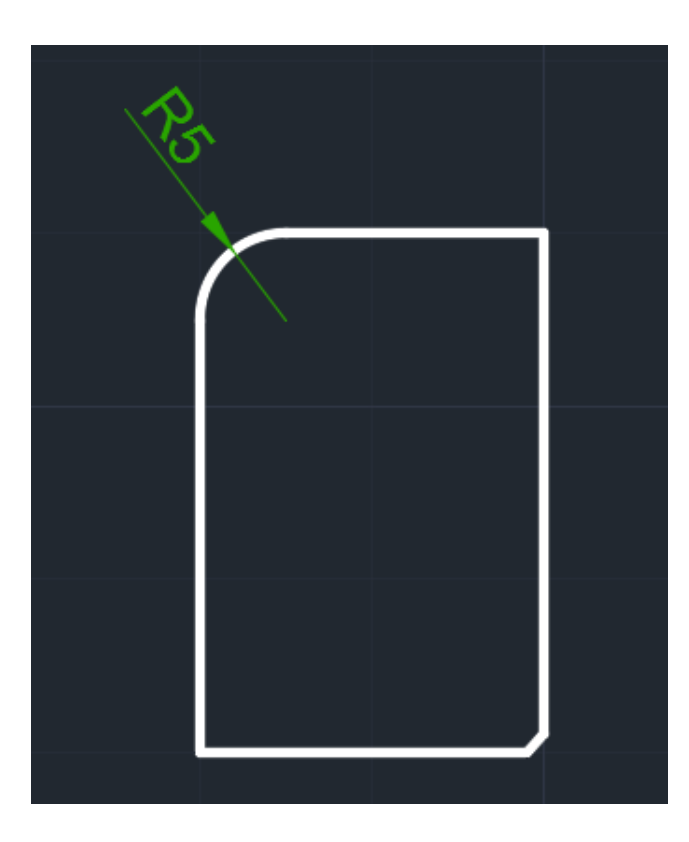

#### Sintaksa za ovu komandu je:

Command: FILLET (TRIM mode) Current fillet radius=0.0000 Polyline/Radius/Trim/<Select first object>:R Specifu fillet radius: 5 Select first object: Select second object:

#### **Brisanje jednog dela objekta (komanda BREAK)**

- BREAK komanda omogućava korisniku da obriše jedan deo linije, luka, kružnice, elipse ili poli-linije. Za razliku od komande ERASE, koja briše ceo element, komanda BREAK omogućava da se preko položaja dve tačke na elementu odredi deo koji treba obrisati.
- Brisanje dela elemenata može se vršiti na dva načina.
- Prvi način bira prvu tačku prekida samom tačkom izbora objekta, a druga tačka se naknadno bira.

Drugi način ima korak više:

• Korisnik mora, najpre, da izabere objekat kome će obrisati deo, posle toga individualno bira prvu i drugu tačku prekida. Ako se briše deo kružnice, onda korisnik menja kružnicu u luk (deo kružnice) od prve do druge tačke, gde se ugao meri u pozitivnom matematičkom smeru.

#### Sintaksa za drugi način primene komande *BREAK* je:

Command: BREAK Select object: Enter second point (or F for first point): F Enter first point: Enter second point:

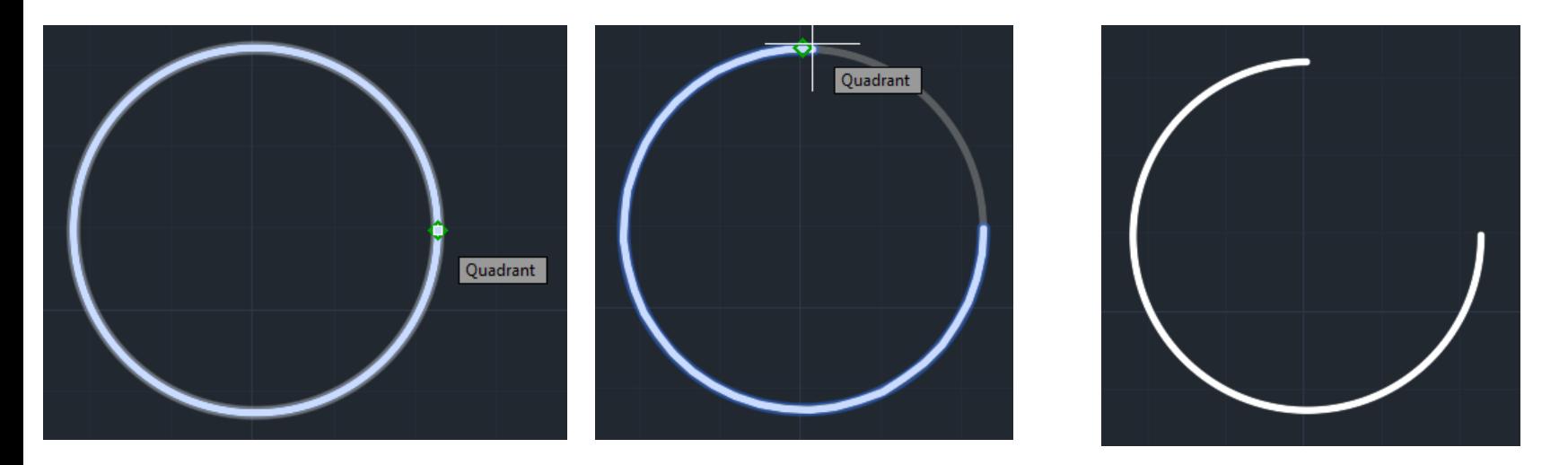

• Tačke se selektuju uz pomoć osnapa *Quadrant* (vezivne tačake).

#### **Produžavanje lukova i linija (komanda EXTEND)**

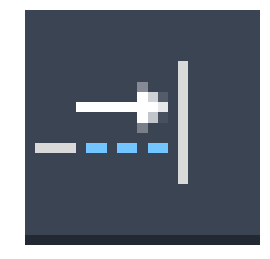

EXTEND komanda omogućava korisniku da produži specificirani element do nekog drugog nacrtanog elementa. Ova komanda ima efekat na sledeće entitete: linije (LINE), lukove (ARC), kružnice (CIRCLE) i 2D poli-linije (POLYLINE), i to da figurišu kao granice. Mogu da se produže sledeći entiteti: lukovi, eliptični lukovi, linije, otvorene 2D i 3D poli-linije i beskonačne prave. Sintaksa za ovu komandu je:

*Command: EXTEND Select boundary edge(s): (Projmode=UCS, Edgemode=No extend) Select objects: Select objects: [Enter] <Select object to extend>/Project/Undo: <Select object to extend>/Project/Edge/Undo: [Enter]*

• Opcija *Select objects* služi za izbor graničnih elemenata (do kojih se specificirani elementi produžavaju). Opcija *Select object to extend* služi za izbor elemenata koji se produžavaju do markirane granice. Opcija Undo omogućava korisniku da poništi sve što je radio od početka startovanja komande EXTEND, i da počne sve od početka.

#### **Skraćivanje linija do graničnog elementa (komanda TRIM)**

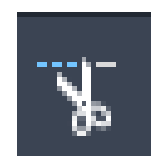

- Komandom TRIM skraćuje se linija od (i do) izabranog graničnog elementa.
- Prvo se biraju granični elementi, a zatim delovi linija koji se brišu.

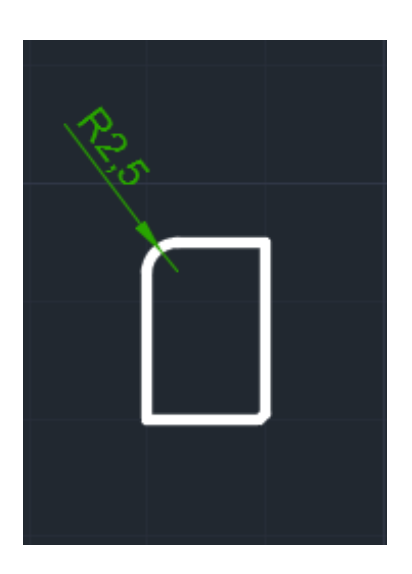

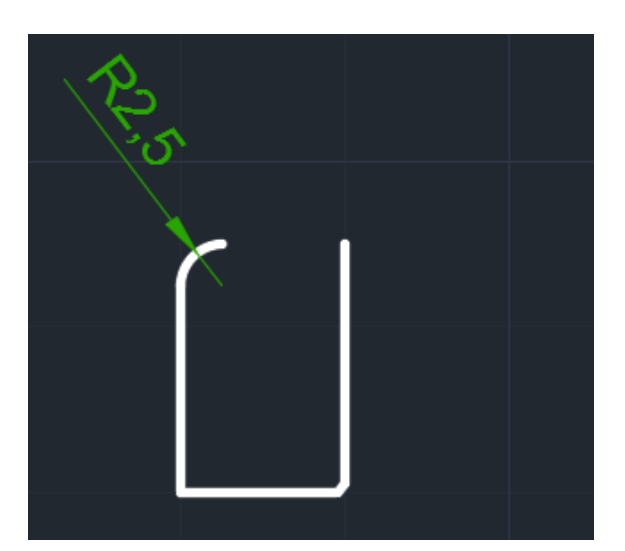

Početni objekat Objekat nakon komande trim

## **Stvaranje niza istovetnih objekata (komanda ARRAY)**

ARRAY komanda uzima markirane objekte i pravi višestruke kopije istih objekata:

- u matričnom (n redova puta m kolona) ili
- kružnom (x kopija u krug 360 stepeni i manje) rasporedu. I matrična i kružna raspodela su vrlo slične.

#### **Komanda ARRAY**

- Za matričnu raspodelu korisnik mora da ukuca željeni broj redova i kolona i rastojanje između njih.
- Normalno, početni element u matrici je u donjem levom uglu, i matrica se generiše na gore i udesno od početnog elementa. Ako se unese negativna vrednost za rastojanje između redova, redovi će se dodavati na dole. Ako se unese negativna vrednost za rastojanje između kolona, kolone će se dodavati ulevo.

#### **Komanda ARRAY**

Prvo nacrtati početni objekat, komandom rectang.

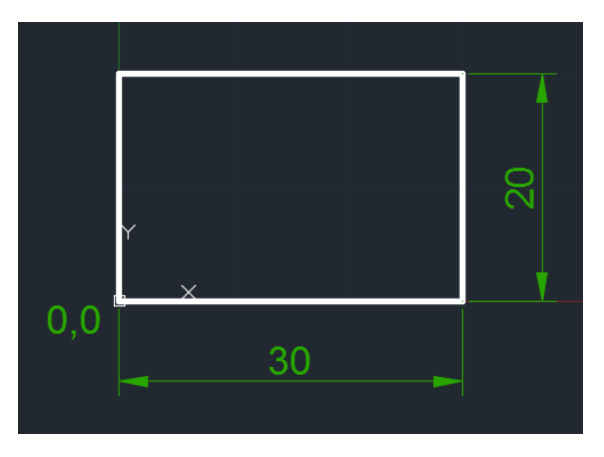

Sintaksa za matričnu raspodelu za zadati primer je:

Command: ARRAY Select objects: 1 found Select objects: Rectangular or Polar (R/P)<R>: Number of rows  $(---)$  <2>: Number of columns  $(\|) <3>$ : Unit cell or distance between rows (40): Distance between columns (60):

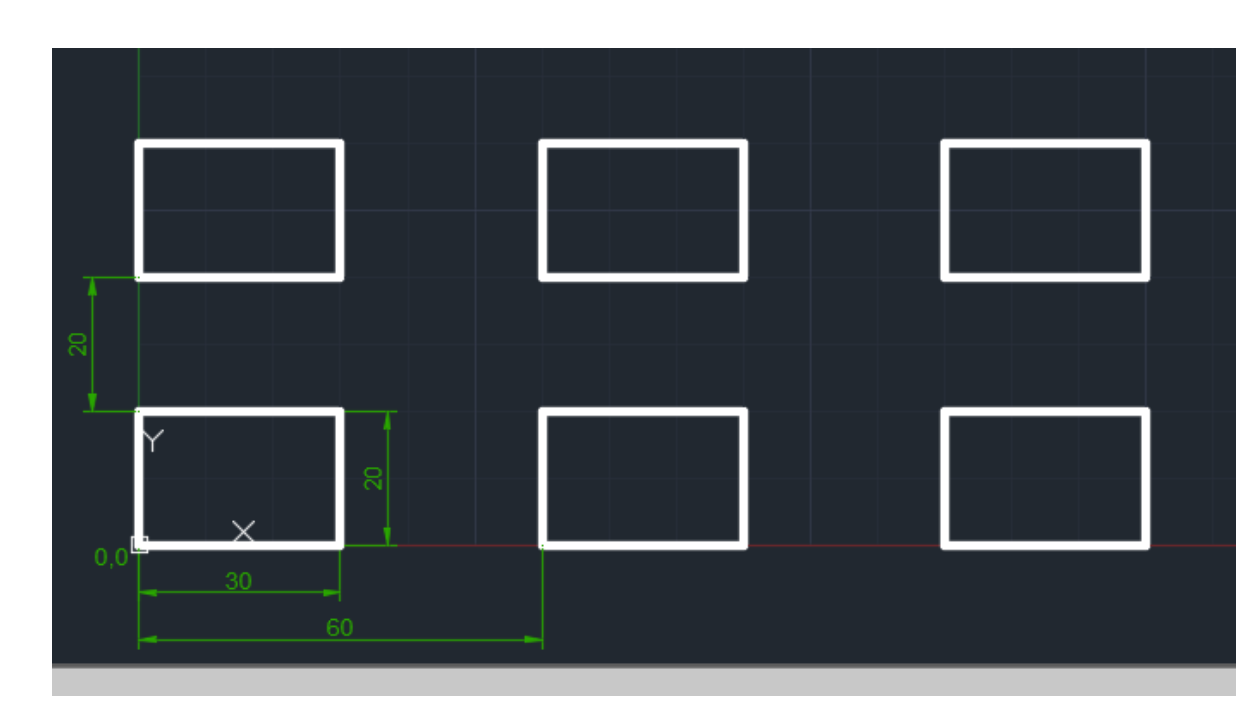

#### **Komanda ARRAY**

- Za lučnu ili kružnu raspodelu korisnik mora prvo da markira centar kružnice ili luka po kojima se vrši raspodela. Posle toga, korisnik će morati da ispuni dva od tri sledeća uslova:
- broj objekata u nizu,
- ugao koji treba popuniti,
- ugao između objekata u nizu.

Prvo nacrtati početni objekat, komandom circle.

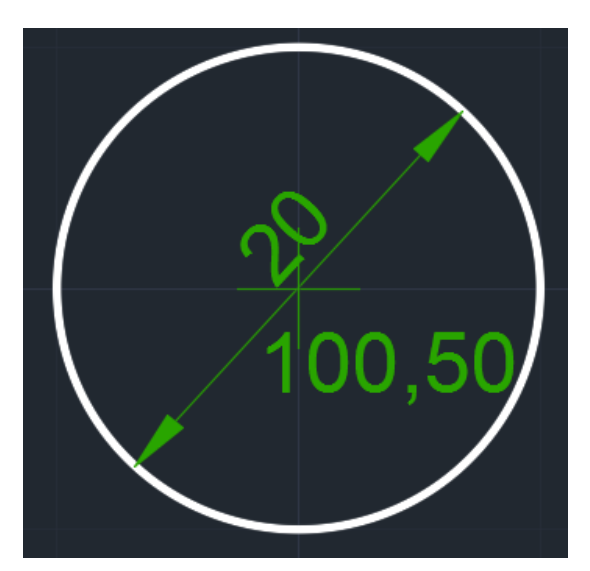

Sintaksa za kružnu raspodelu je:

```
Command: ARRAY
Select objects: 1 found
Select objects:
Rectangular or Polar (R/P) < R> P:
Center point of array: 50, 50
Number of items:8
Angle to fill (+=ccw, --cw)<360>:
Rotate objects as they are copied?<Y>:
```
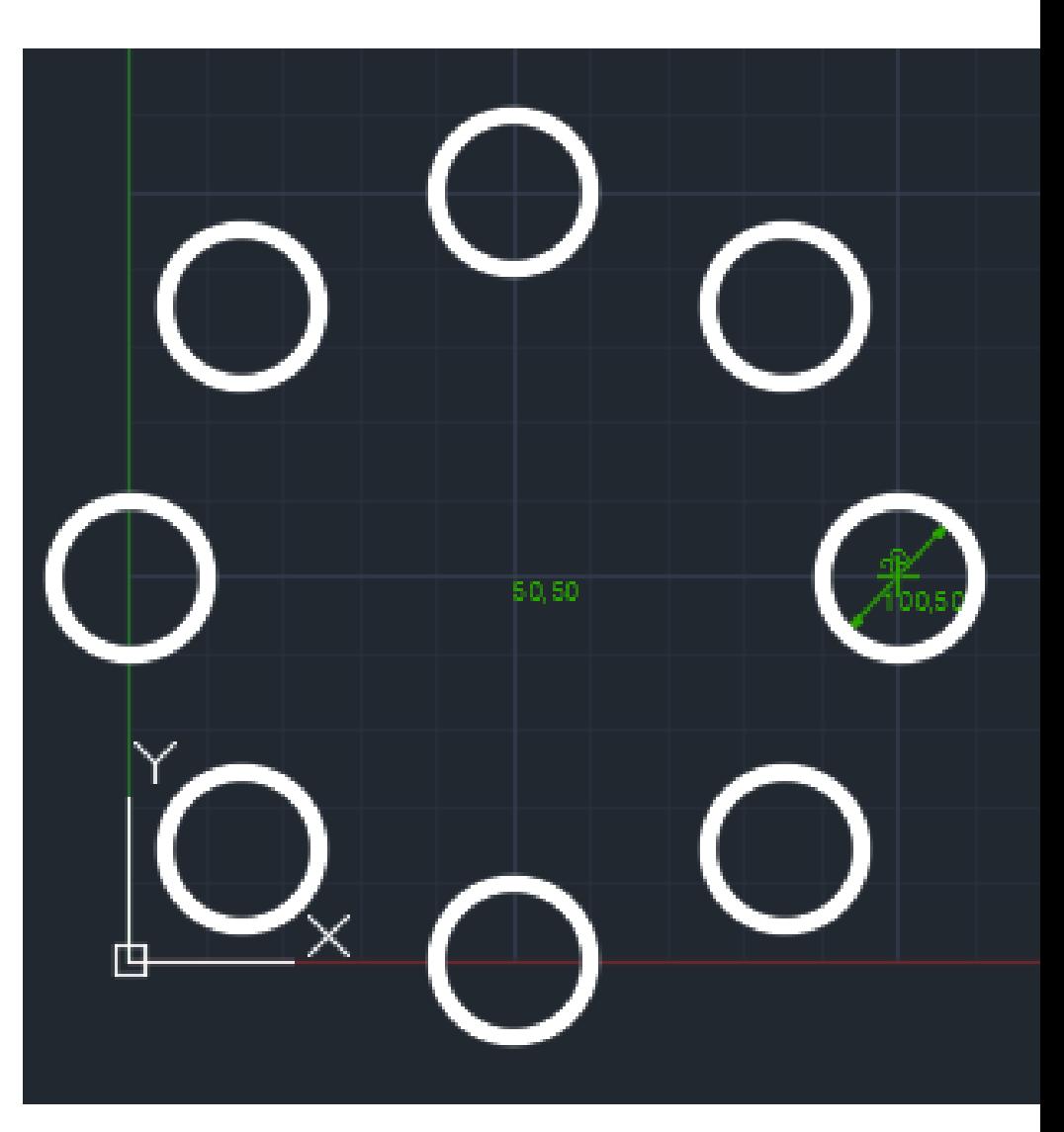

## Zadatak za vežbu

• Nacrtati zadatak sa slike, koristeći bar neku komandu iz palete modify.

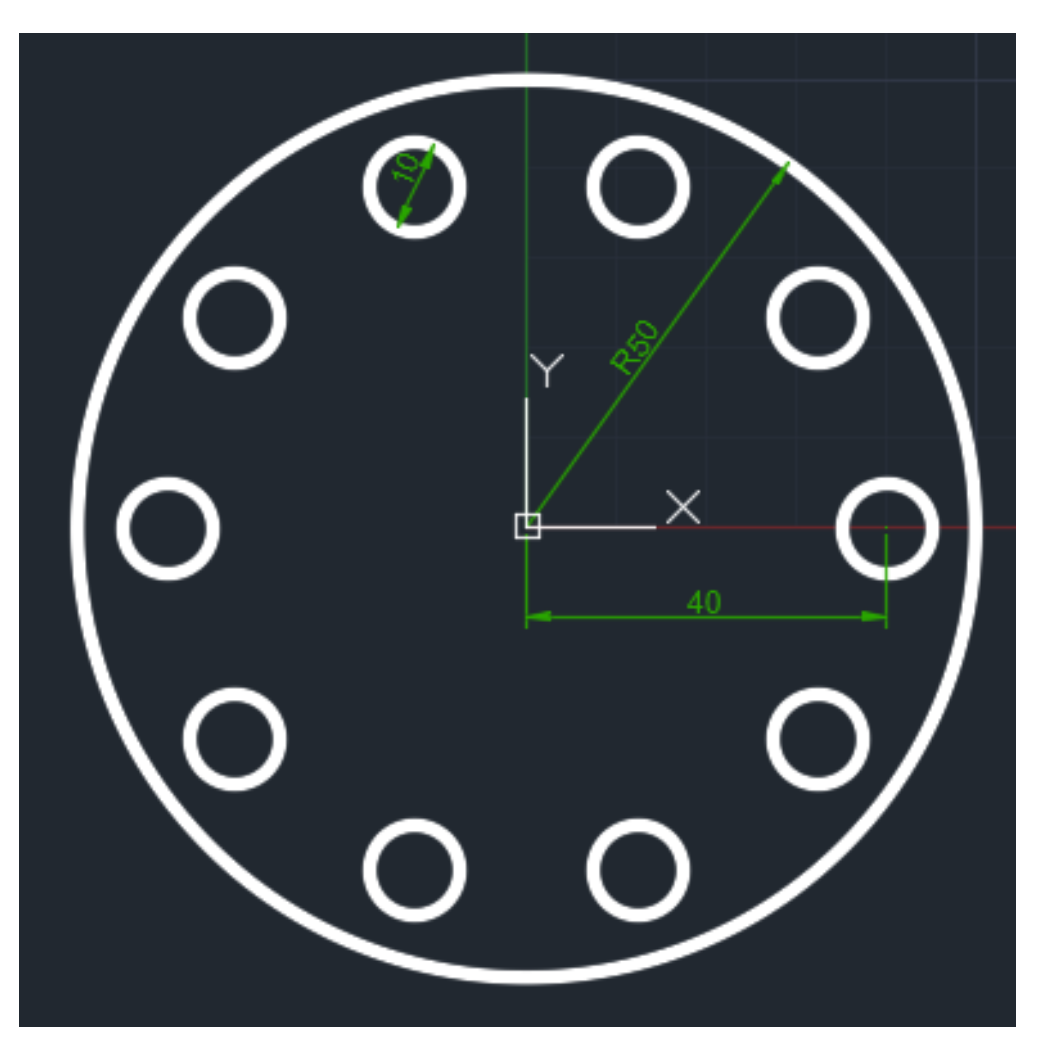

• Sintaksa za zadatak:

*Circle* 0,0 50 *Circle* 40,0 5 *Array Polar 0,0 Items 10*

# HVALA NA PAŽNJI